#### **Obsah**

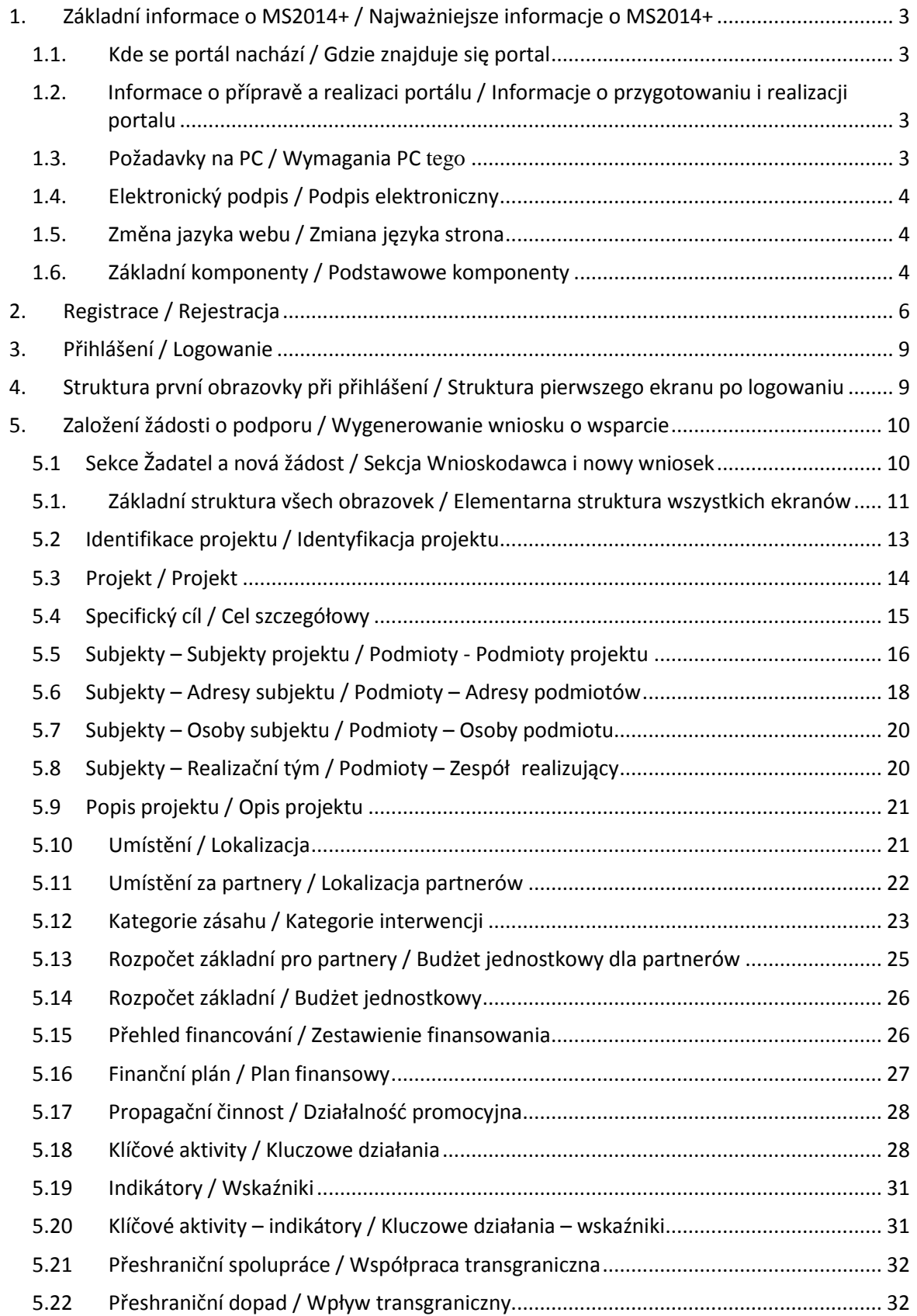

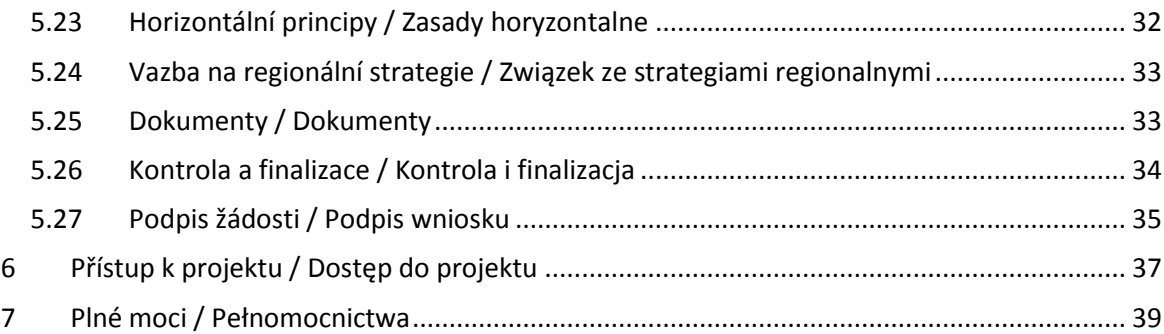

## **1. Základní informace o MS2014+ / Najważniejsze informacje o MS2014+**

## 1.1. Kde se portál nachází / Gdzie znajduje się portal

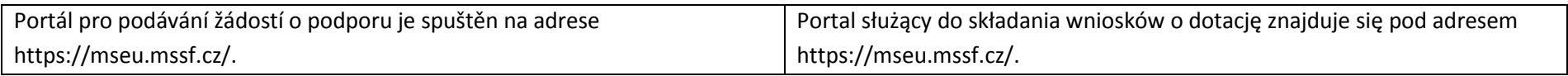

## 1.2. Informace o přípravě a realizaci portálu / Informacje o przygotowaniu i realizacji portalu

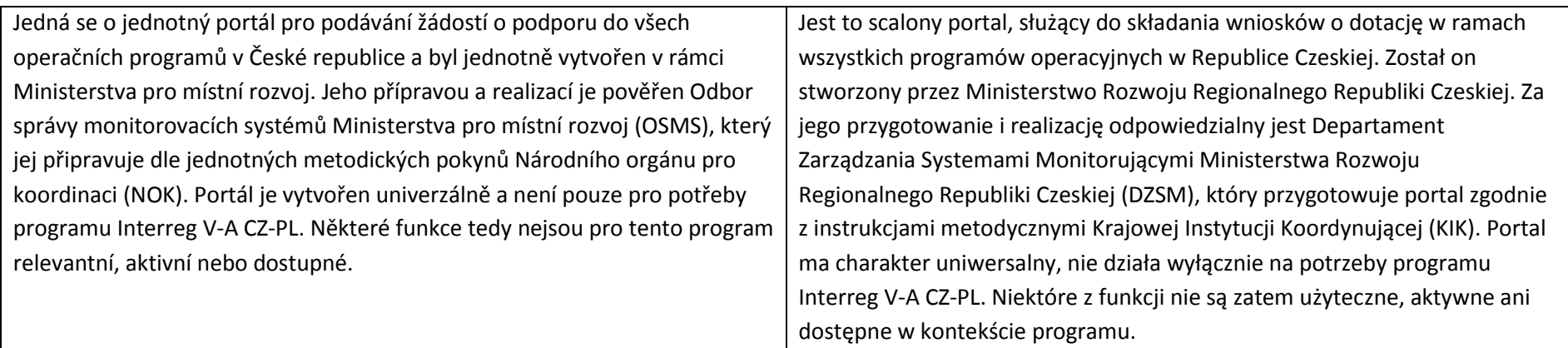

## <span id="page-2-1"></span><span id="page-2-0"></span>1.3. Požadavky na PC / Wymagania PC tego

<span id="page-2-3"></span><span id="page-2-2"></span>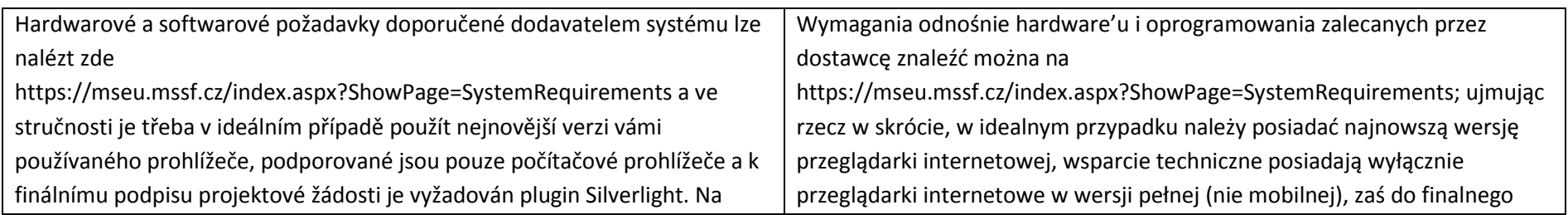

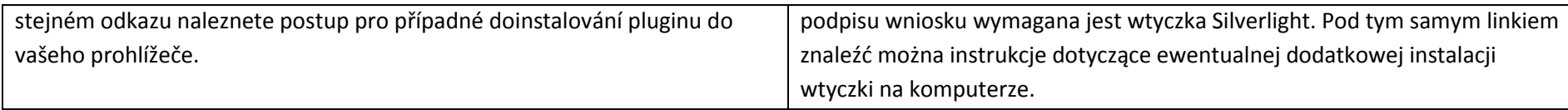

## 1.4. Elektronický podpis / Podpis elektroniczny

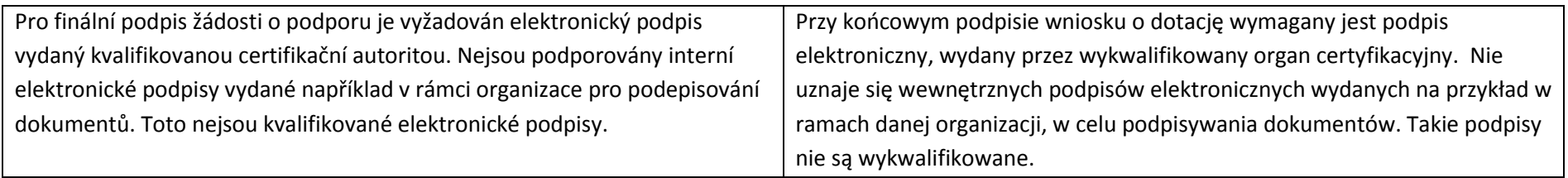

## 1.5. Změna jazyka webu / Zmiana języka strona

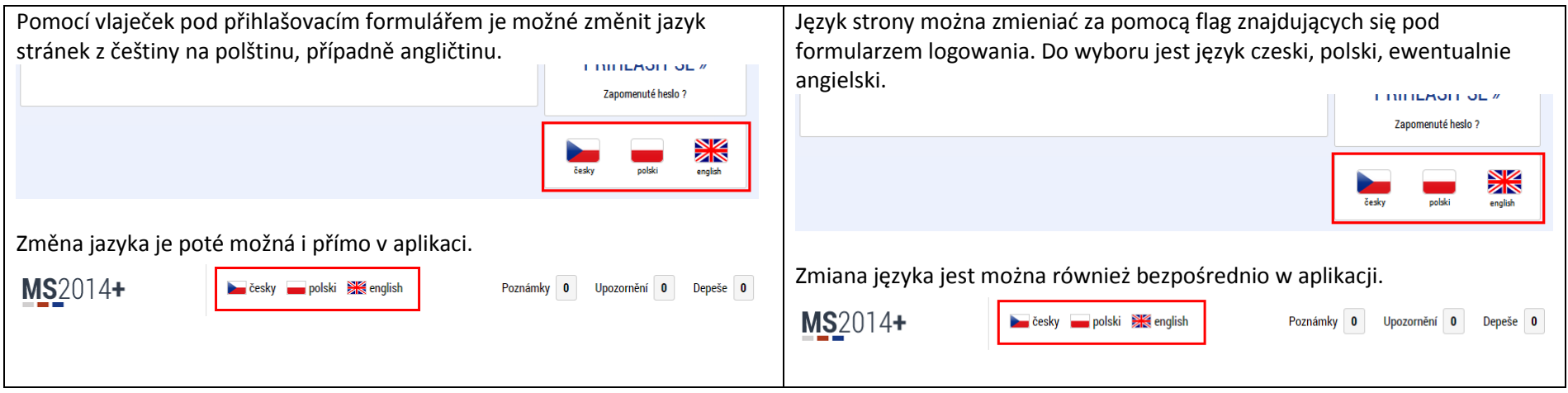

## <span id="page-3-0"></span>1.6. Základní komponenty / Podstawowe komponenty

<span id="page-3-2"></span><span id="page-3-1"></span>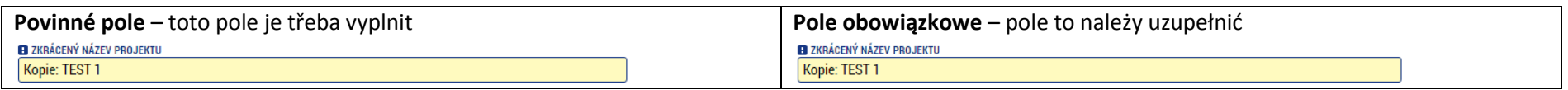

**Nepovinné pole** – toto pole není třeba vyplnit, ale je to možné

**Buving safety helicopter** 

**Nevyplnitelné (nebo automaticky doplněné) pole** – toto pole nelze vyplnit NÁZEV PROJEKTU PL

PL Nákup záchranného vrtulníku

**Výběr z kalendáře** – po stisknutí symbolu kalendáře se zobrazí kalendář.

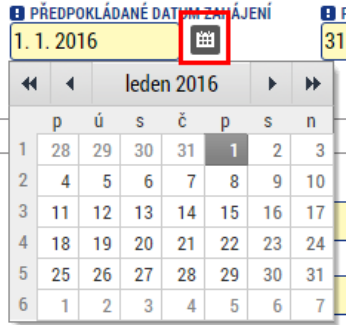

**Výběr ze seznamu** – stisknutím tlačítka se zobrazí okno s přehledem položek. Kliknutím na některou z položek se tato naplní do pole. **B** REŽIM FINANCOVÁNÍ  $\blacksquare$ 

Ex-post

**Výběr z několika voleb** – vybereme položku v levé části a pomocí šipky vpravo ji přesuneme do zvolených položek vpravo. Stejně tak odebereme položku zleva pomocí šipky doleva.

**Pole fakultatywne** – pola tego nie trzeba uzupełnić, ale jest to możliwe

**Buving safety helicopter** 

**Pole nieuzupełniane (lub uzupełnione automatycznie)** – tego pola nie można uzupełnić

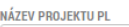

PL Nákup záchranného vrtulníku

**Wybór z kalendarza** – po naciśnięciu symbolu kalendarza wyświetli się kalendarz.

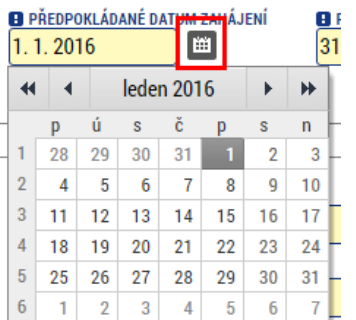

**Wybór z listy** – po naciśnięciu przycisku wyświetli się okno z listą elementów. Po kliknięciu na wybrany element uzupełni on pole wyboru.<br>**B** BEŽIM EINANCOVÁNÍ

Ex-post

 $\blacksquare$ 

**Wybór z kilku opcji** – wybieramy element po lewej stronie, za pomocą strzałki "w prawo" przesuwamy go do wybranych elementów znajdujących się po prawej stronie. W podobny sposób usuwamy element z lewej strony, klikając w strzałkę "w lewo".

### Příručka ovládání webového portálu MS2014+ a metala a statem a metala a metala metala MMR ČR, 04/2016, 2. verze

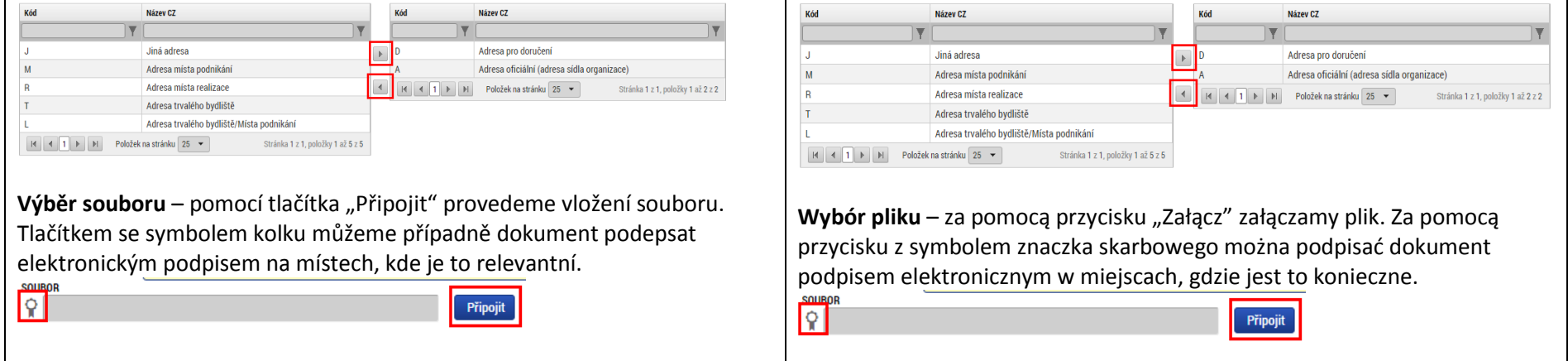

### **2. Registrace / Rejestracja**

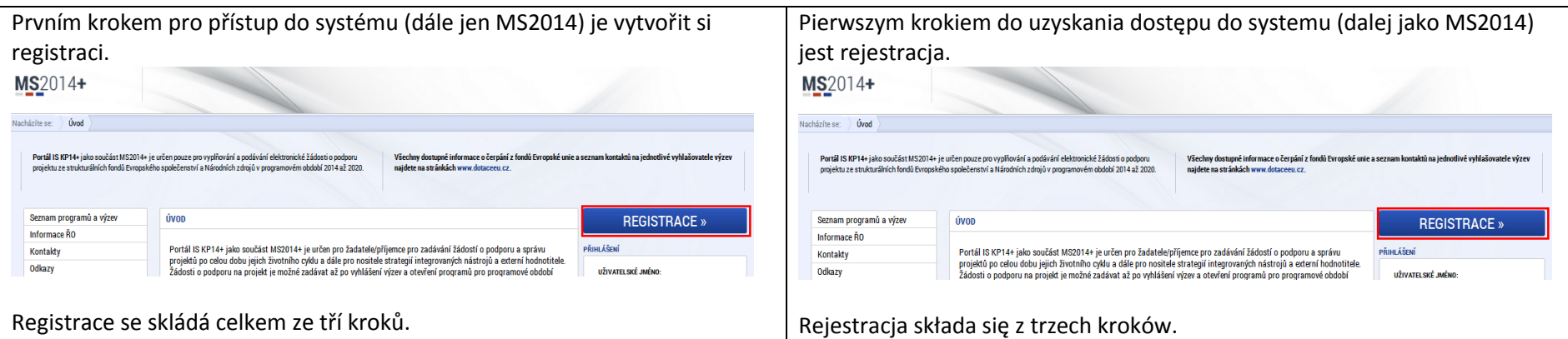

<span id="page-5-0"></span>Pro registraci je třeba vlastnit email (který není ještě v systému registrován) a mobilní telefonní číslo. Mobilní telefon je třeba mít u sebe, protože bude třeba potvrdit registraci obdrženým kódem.

W celu rejestracji należy posiadać adres mailowy (który nie jest jeszcze zarejestrowany w systemie) oraz numer telefonu komórkowego. Telefon komórkowy trzeba mieć przy sobie, ponieważ rejestracja musi zostać

#### **Krok 1**

Registrační formulář obsahuje standardní údaje, je třeba vyplnit povinná, žlutá, pole. Heslo musí obsahovat 8-12 znaků a alespoň jedno malé písmeno, jedno velké a jedno číslo. Detailnější popis podmínek je vypsán vedle pole pro heslo.

Dále je třeba vyplnit platný email a telefonní číslo ve správném formátu a především se správnou předvolbou státu (+420 pro ČR, +48 pro PL).

Jako poslední pole je třeba správně opsat kontrolní kód do připraveného pole a stiskem tlačítka provést první krok registrace.

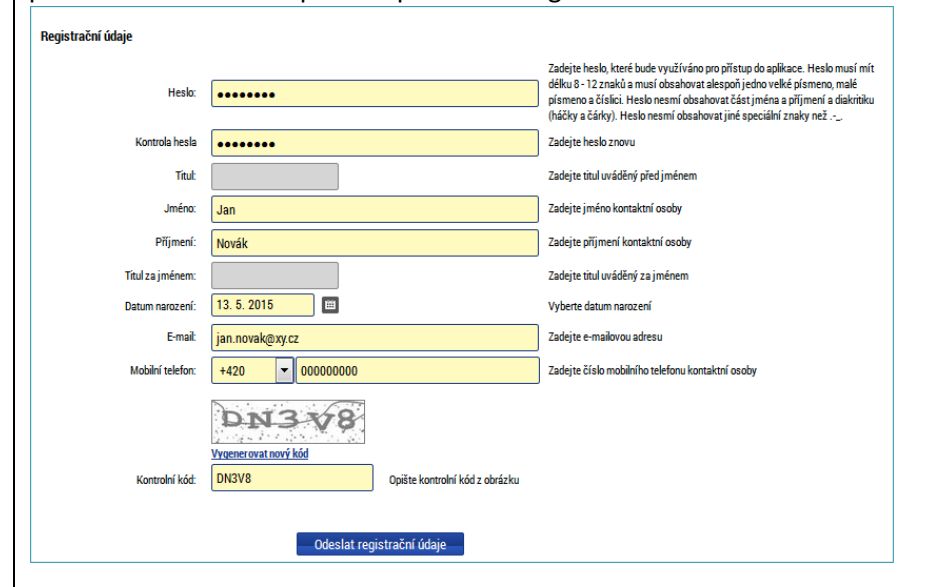

#### **Krok 2**

Jakmile odešlete první formulář, otevře se nový formulář pro vložení aktivačního klíče a přijde vám během několika minut SMS. Tato SMS má platnost 10 minut a do té doby je třeba vyplnit aktivační klíč do otevřeného formuláře a potvrdit tlačítkem odeslat. Pokud to nestihnete, nebo omylem

potwierdzona za pomocą otrzymanego kodu.

#### **Krok 1**

Formularz rejestracyjny zawiera standardowe dane, należy uzupełnić obowiązkowe, żółte pola. Hasło musi zawierać 8-12 znaków i przynajmniej jedną małą literę, jedną wielką literę i jedną cyfrę. Bardziej szczegółowy opis wymagań znaleźć można obok pola hasła.

Oprócz tego należy uzupełnić ważny adres mailowy oraz numer telefonu w odpowiednim formacie, zwłaszcza zaś odpowiedni numer kierunkowy państwa (+420 w przypadku Republiki Czeskiej, +48 w przypadku Polski).

W ostatnim polu należy wpisać właściwy kod kontrolny i za pomocą kliknięcia dokonać pierwszego kroku rejestracji.

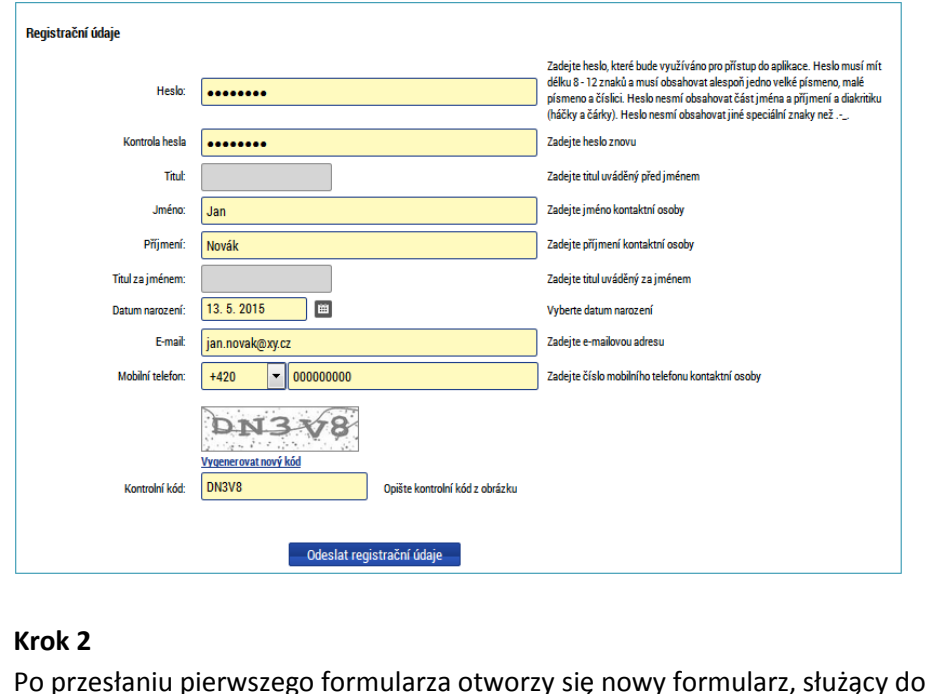

okno zavřete dříve, než kód vyplníte, budete muset celou registraci provést zcela znovu.

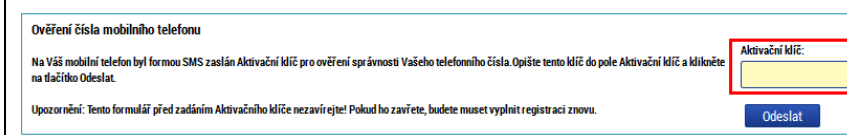

#### **Krok 3**

Posledním krokem registrace je kliknutí na odkaz, který dorazí v aktivačním emailu na vámi vyplněnou adresu. Tento email může přijít během následujících dvou hodin, nicméně zpravidla dorazí během několika minut. Pokud delší dobu nepřichází, je dobré zkontrolovat, zda nebyl omylem zařazen do spamu ve vaší emailové schránce. Po kliknutí na aktivační odkaz obdržíte potvrzení a v následující emailové zprávě obdržíte uživatelské jméno. Toto je neměnné a je třeba si jej poznamenat. Následně můžete přikročit k přihlášení do aplikace.

Ověření Vašeho e-mailu proběhlo v pořádku a registrace byla úspěšně dokončena. Následujícím e-mailem Vám přijde uživatelské jméno, které použijte pro nřihlášení do anlikace

#### **Pomoc při registraci**

Pokud by se objevily problémy při registraci, je možné využít připravený formulář pro kontaktování technické podpory. Je třeba vyplnit platný email a co nejpřesnější popis problému. Technická podpora by měla v co nejkratším termínu zareagovat a případný problém vyřešit.

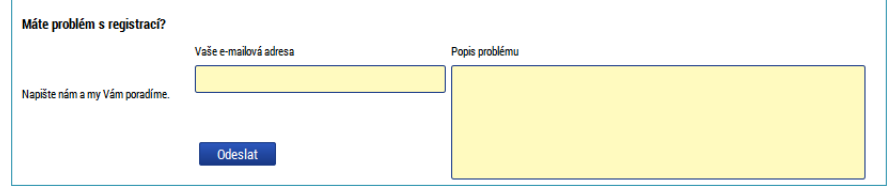

wpisania klucza aktywacyjnego, który zostanie przesłany w wiadomości SMS, w ciągu kilku minut. SMS jest ważny przez 10 minut, w tym czasie należy uzupełnić klucz aktywacyjny w otwartym formularzu, potwierdzić, klikając przycisk, i przesłać formularz. Jeżeli nie uda się przesłać formularza w tym czasie lub okno zostanie przez pomyłkę zamknięte przed wpisaniem kodu, całą rejestrację należy przeprowadzić od początku.

#### Ověření čísla mobilního telefonu

Aktivační klíč Na Váš mobilní telefon byl formou SMS zaslán Aktivační klíč pro ověření správnosti Vašeho telefonního čísla. Opište tento klíč do pole Aktivační klíč a kliknět na tlačitko Odeelat Upozornění: Tento formulář před zadáním Aktivačního klíče nezavíreite! Pokud ho zavřete, budete muset vyplnit registraci znovu Odeslat

#### **Krok 3**

Ostatnim krokiem rejestracji jest kliknięcie w link, który przesłany zostanie w mailu aktywacyjnym na podany adres. Czas przesyłania maila wynosi maksymalnie dwie godziny, jednak przeważnie jest to kilka minut. Jeżeli mail przez dłuższą chwilę nie dochodzi, należy sprawdzić, czy przypadkiem nie wylądował w spamie. Po kliknięciu w link aktywacyjny otrzymasz potwierdzenie, zaś w następnej wiadomości mailowej – nazwę użytkownika. Nazwa ta jest niezmienna i należy ją zapisać. Następnie można przejść do logowania do aplikacji.

Ověření Vašeho e-mailu proběhlo v pořádku a registrace byla úspěšně dokončena. Následuiícím e-mailem Vám přiide uživatelské iméno, které použiite pro přihlášení do aplikace

#### **Pomoc przy rejestracji**

Jeżeli w trakcie rejestracji pojawią się problemy, można skorzystać ze specjalnego formularza, służącego do kontaktu z pomocą techniczną. W formularzu należy wpisać ważny adres mailowy i jak najdokładniej opisać problem. Pomoc techniczna powinna w jak najkrótszym czasie skontaktować

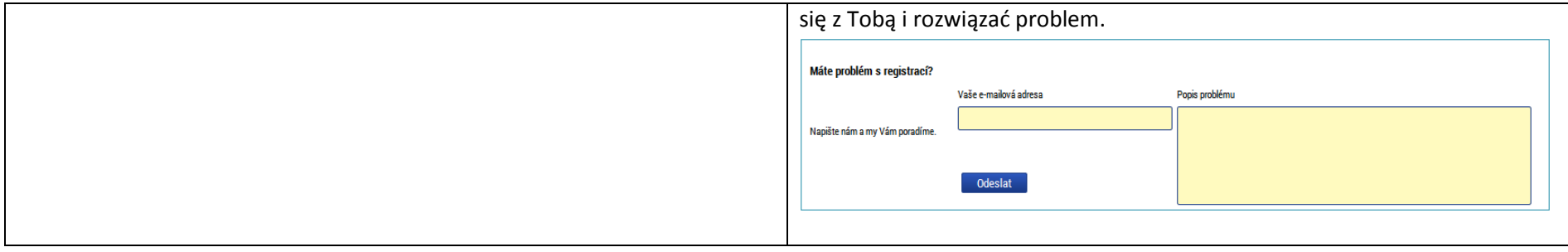

## **3. Přihlášení / Logowanie**

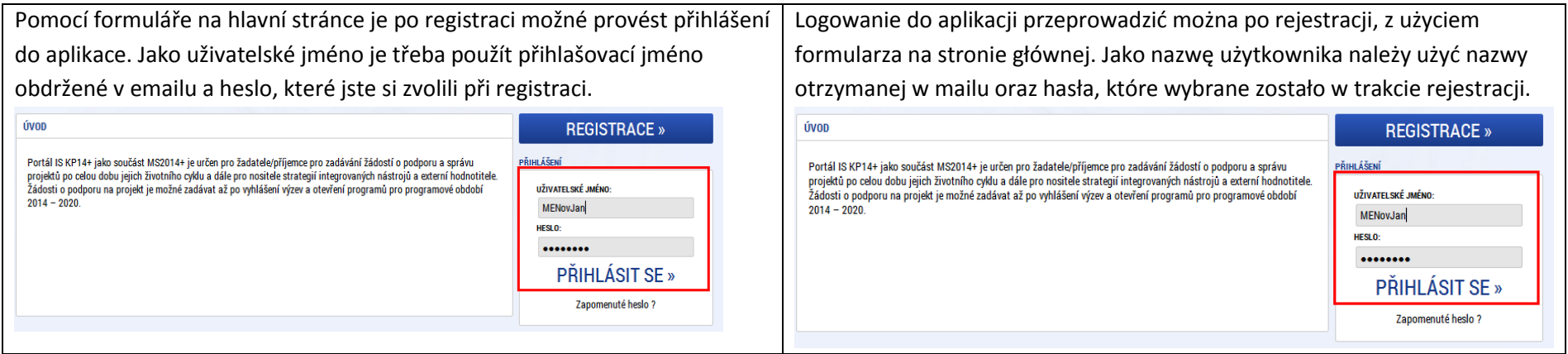

## <span id="page-8-0"></span>**4. Struktura první obrazovky při přihlášení / Struktura pierwszego ekranu po logowaniu**

<span id="page-8-1"></span>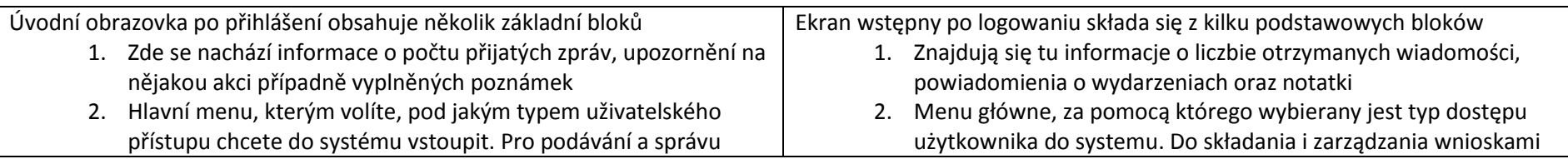

žádostí o podporu je tlačítko žadatel, hodnotitel je pro o dotację służy przycisk Wnioskodawca, przycisk Oceniający hodnotitele a nositel strategie je v rpogramu Interreg V-A CZ-PL przeznaczony jest dla oceniających, natomiast Nosiciel strategii nevyužit. w programie Interreg V-A CZ-PL jest nieaktywny. 3. Pod tlačítkem profil uživatele můžete upravit své osobní údaje a 3. Pod przyciskiem profilu użytkownika można ustawić swoje dane změnit si heslo osobowe i zmienić hasło. 4. V tomto bloku se zobrazují přijaté zprávy v rámci interní pošty. 4. W bloku tym wyświetlają się odebrane wiadomości, przesłane w Může se jednat o automatické zprávy, případně zprávy od ramach poczty wewnętrznej. Mogą to być wiadomości zprostředkujícího subjektu nebo řídícího orgánu. Na zprávy je automatyczne lub wiadomości od podmiotu pośredniczącego možno reagovat. czy instytucji zarządzającej. Na wiadomości te można odpowiadać.  $MS2014+$ cesky polski **by english** Poznámky 0 Upozornění 0 Depeše 0 Odhlášení za: 59:59  $\circledcirc$ MS2014+ **Cesky** polski **ext**english Poznámky 0 Upozomění 0 Depeše 0 Odhlášení za: 59:59  $\bigcirc$ ŽADATEL HODNOTITEL **NOSITEL STRATEGIE** PROFIL UŽIVATELE NÁPOVĚDA Nacházíta em ŽADATEL HODNOTITEL NOSITEL STRATEGIE PROFIL UŽIVATELE NÁPOVĚDA Vacházíte se: Nástěnk + + září 2015 → →  $p \circ \hat{u}$  is  $\hat{c}$  in p is an NOVÁ DEPEŠE a Koncepty Přijaté depeše  $31$  1 2 3 4 5  $z\ddot{a}f\dot{i}$  2015  $\rightarrow$   $\rightarrow$  $10 - 11 - 12 = 13$  $\mathsf{p} = \hat{\mathsf{u}} = \mathsf{s} = \hat{\mathsf{c}} = \mathsf{p} = \mathsf{s} = \mathsf{n}$ NOVÁ DEPEŠE a Ko  $2 \quad 3 \quad 4 \quad 5 \quad 6$ 7 18 19 20 řijaté depeš 8 9 10 11 12 13  $39$   $21$   $22$ 24 25 26 27 **Sance Diadmit density** Datum přijetí Dúležitos **Markoving object** 17 18 19 20  $40$  28 29  $2<sup>2</sup>$  $\mathbb{F}$ .<br>Přijaté deneš 25 26 27  $41 - 5 - 6$  $8$  9 10 11 **Meðtenn Diedmét d**  $\overline{\mathbf{v}}$ Moje úkob  $8 - 9 - 10 - 1$ Informace Ř Kontakty Moje úkoly Odkazy Informace BC FAO Kontakty HW a SW požadavky Odkazy FAQ HW a SW požadavk

#### **5. Založení žádosti o podporu / Wygenerowanie wniosku o wsparcie**

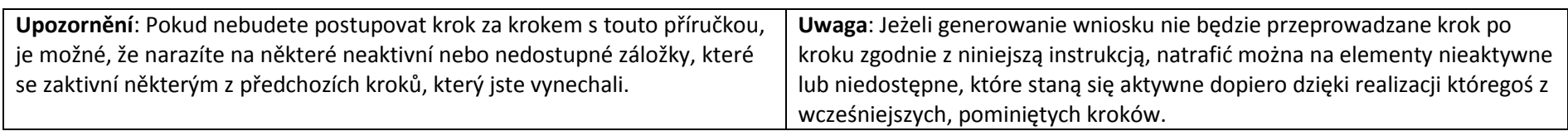

### <span id="page-9-1"></span><span id="page-9-0"></span>5.1 Sekce Žadatel a nová žádost / Sekcja Wnioskodawca i nowy wniosek

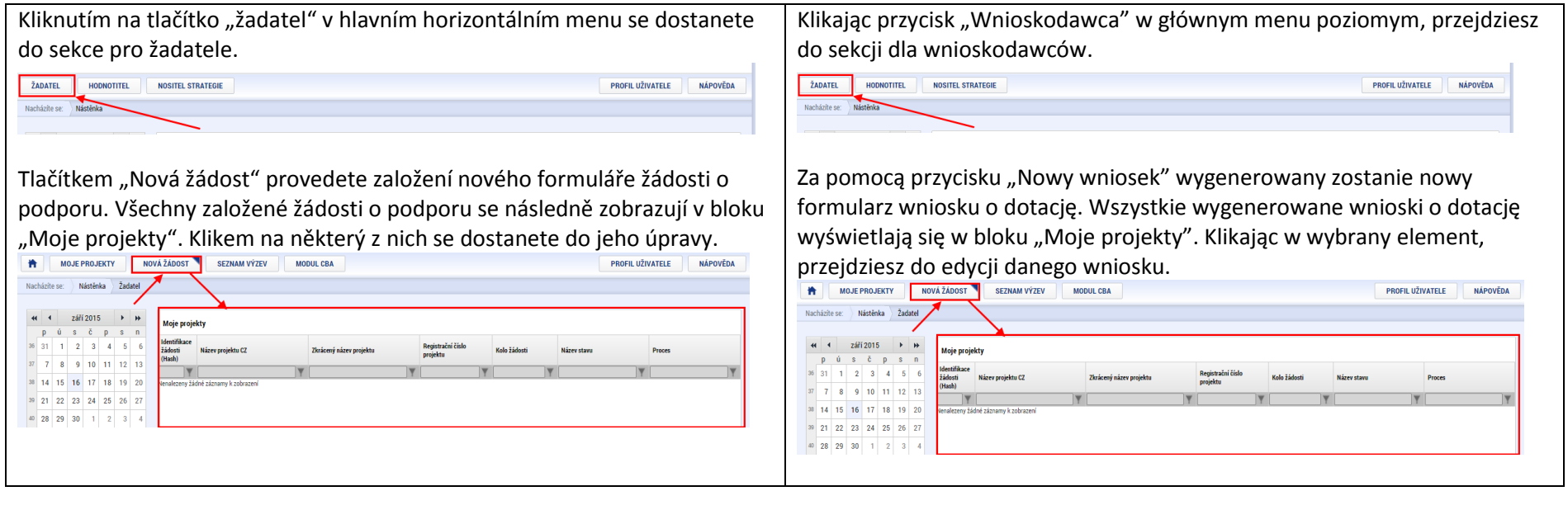

#### 5.1. Základní struktura všech obrazovek / Elementarna struktura wszystkich ekranów

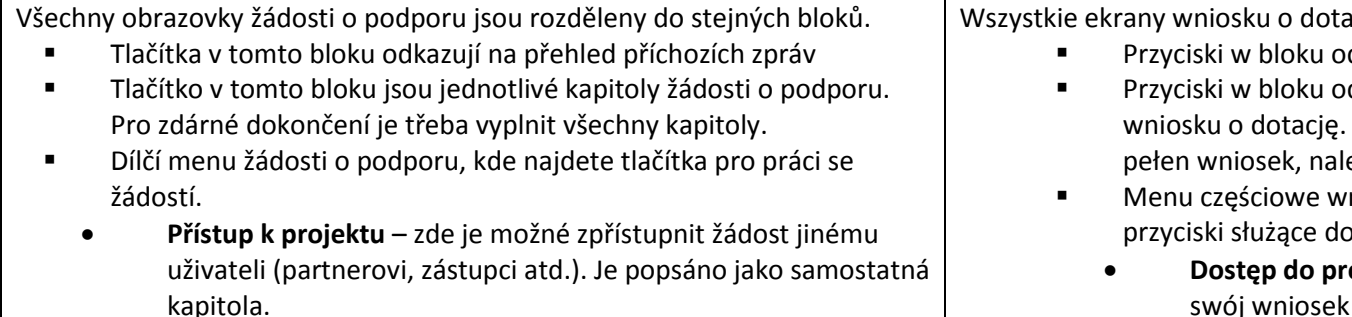

- **Plné moci** slouží pro zřízení plné moci pro podpis jinému uživateli, případně nastavení, kdo může elektronickou žádost podepisovat. Je popsáno jako samostatná kapitola.
- <span id="page-10-0"></span> **Kopírovat** – toto tlačítko vytvoří novou žádost o podporu a zkopíruje do ní data z aktuální. Nově založená bude mít jiné

acie podzielone są na identyczne bloki. dsyłają do listy otrzymanych wiadomości

- dpowiadają poszczególnym rozdziałom Aby można było prawidłowo wygenerować leży uzupełnić wszystkie rozdziały.
- miosku o wsparcie, gdzie znaleźć można pracy nad wnioskiem.
	- rojektu w tym miejscu można udostępnić swój wniosek innemu użytkownikowi (partnerowi, przedstawicielowi itp.). Opisano w osobnym rozdziale.
	- **Pełnomocnictwo** służy do udzielenia pełnomocnictwa na potrzeby podpisu innemu użytkownikowi lub też ustawienia opcji podpisu wniosku elektronicznego dla innych osób. Opisano w osobnym rozdziale.

číslo, jinou identifikaci a zkrátka se bude jednat o novou žádost s původními daty.

- **Vymazat žádost** tímto tlačítkem smažete svou založenou žádost o podporu. Krok je nevratný!
- **Kontrola** tímto tlačítkem provedete kontrolu žádosti o podporu a výsledkem je výpis chyb, respektive informací, co kde není vyplněno. Pokud kontrola projde bez chyb, je možné žádost finalizovat a podepsat. Výsledek operače:

#### ISUM-521933: Za neregistrovaného signatáře Jeník Podlaha musí být předáno, pomocí plné moci, oprávnění k podpisu úlohy ISUM-535344: Kličové aktivity - Musí být vyplněna položka Rozpočet za partnera Kudowa-Zdrój v klíčové aktivitě Řízení projektu/Zarządzanie projektem ISUM-535344: Klíčové aktivity - Musí být vyplněna položka Rozpočet za partnera MĚSTO NÁCHOD v klíčové aktivitě Příprava projektu/Przygotowanie projektu ISUM-535412: <u>Klíčové aktivity</u> - Klíčová aktivita Řízení projektu/Zarządzanie projektem musí mít právě jednoho odpovědného partnera.<br>JSUM-526419: Vlíčová oktivity - Vlíčová oktivity Dřímovo projekty/Dramotowegia projekty

- **Finalizace** při stisku tlačítka finalizace se prvně provede kontrola, a pokud projde v pořádku, žádost je finalizována a není možné ji upravovat. Současně se aktivuje kapitola "Podpis žádosti" a je možné žádost finálně podepsat.
- **Tisk**  Provede vytisknutí aktuálního stavu žádosti o podporu do souboru PDF, který je možné vytisknout nebo uložit.
- Tento blok vždy obsahuje obsah aktuální kapitoly. Liší se podle zvolené kapitoly.
- Pod každým blokem jsou tlačítka pro uložení vyplněných dat. Obsah je také ukládán při změně kapitoly nebo kliku na tlačítko. Pokud je v rámci jedné kapitoly více obsahových bloků, může stránka obsahovat více tlačítek pro uložení a každé se vztahuje ke svému bloku.
- **Kopiuj** przycisk ten służy do wygenerowania nowego wniosku o wsparcie oraz skopiowanie danych z aktualnego wniosku. Nowo wygenerowany wniosek będzie mieć inny numer, inne dane identyfikacyjne; mówiąc w skrócie, będzie to nowy wniosek, zawierający jednak dane skopiowane ze starszego wniosku.
- **Usuń wniosek** za pomocą tego przycisku można usunąć wygenerowany wniosek o wsparcie. Ten krok jest nieodwracalny!
- **Kontrola** za pomocą tego przycisku przeprowadzić można kontrolę wniosku o wsparcie, w rezultacie otrzymasz listę błędów lub komunikatów o tym, jakich informacji brakuje. Jeżeli w trakcie kontroli nie zostaną wykryte żadne błędy, wniosek można sfinalizować i podpisać. Výsledek operace:

ISUM-521933: Za neregistrovaného signatáře Jeník Podlaha musí být předáno, pomocí plné moci, oprávnění k podpisu úlohy. ISUM-521933: Za neregistrovaného signatáře Jaroslav Dubecký musí být předáno, pomocí plné moci, oprávnění k podpisu úlohy. ISUM-535344: Klíčové aktivity - Musí být vyplněna položka Rozpočet za partnera Kudowa-Zdrój v klíčové aktivitě Řízení projektu/Zarządzanie projektem. ISUM-535344: Klíčové aktivity - Musí být vyplněna položka Rozpočet za partnera MĚSTO NÁCHOD v klíčové aktivitě Příprava projektu/Przygotowanie projek ISUM-535412: Klíčové aktivity - Klíčová aktivita Řízení projektu/Zarządzanie projektem musí mít právě jednoho odpovědného partnera.

- **Finalizacja** po naciśnięciu przycisku Finalizacja przeprowadzona zostanie kontrola; jeżeli wszystko jest w porządku, wniosek zostaje sfinalizowany i nie można go już edytować. Jednocześnie aktywowany zostaje rozdział "Podpis wniosku" – wniosek można teraz ostatecznie podpisać.
- **Druk** wygenerowanie wniosku o dotację w aktualnej postaci, do pliku PDF, który można wydrukować lub zapisać.
- Blok ten zawsze zawiera treść aktualnie otwartego rozdziału. Bloki te różnią się w zależności od wybranego rozdziału.
- Pod każdym blokiem znajdują się przyciski służące do zapisania uzupełnionych danych. Treść zapisywana jest również przy zmianie rozdziału lub po kliknięciu przycisku. Jeżeli w ramach jednego rozdziału znajduje się kilka bloków treści, strona może

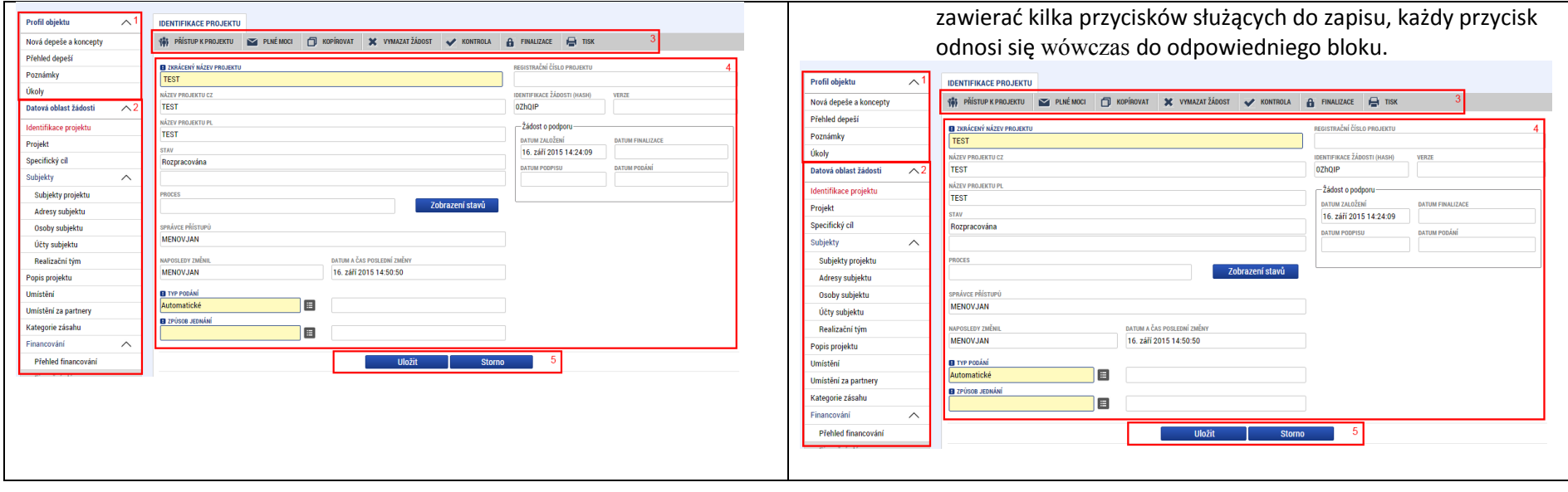

## 5.2 Identifikace projektu / Identyfikacja projektu

<span id="page-12-0"></span>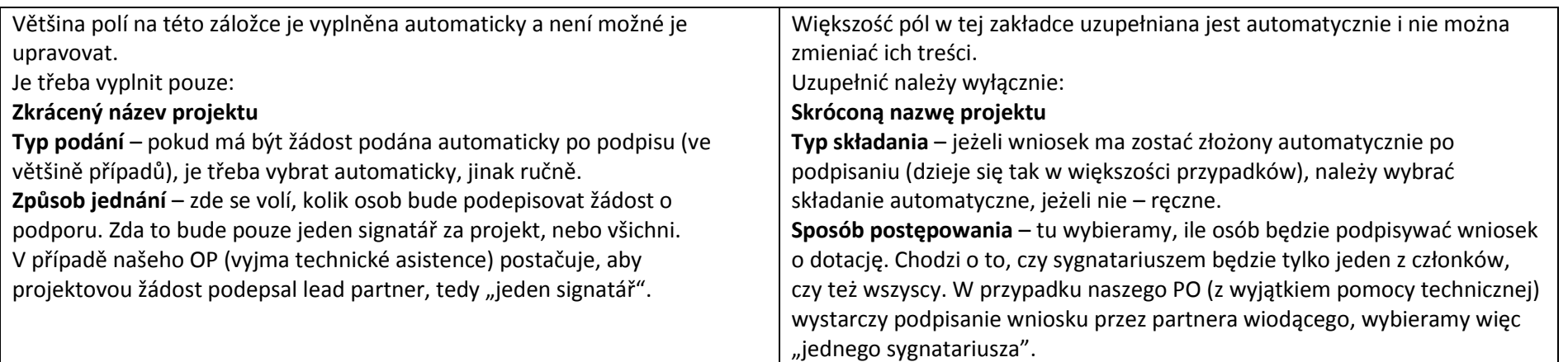

## Příručka ovládání webového portálu MS2014+ a metalu Magnus (a metalu MMR ČR, 04/2016, 2. verze

# /06.04.2016r./

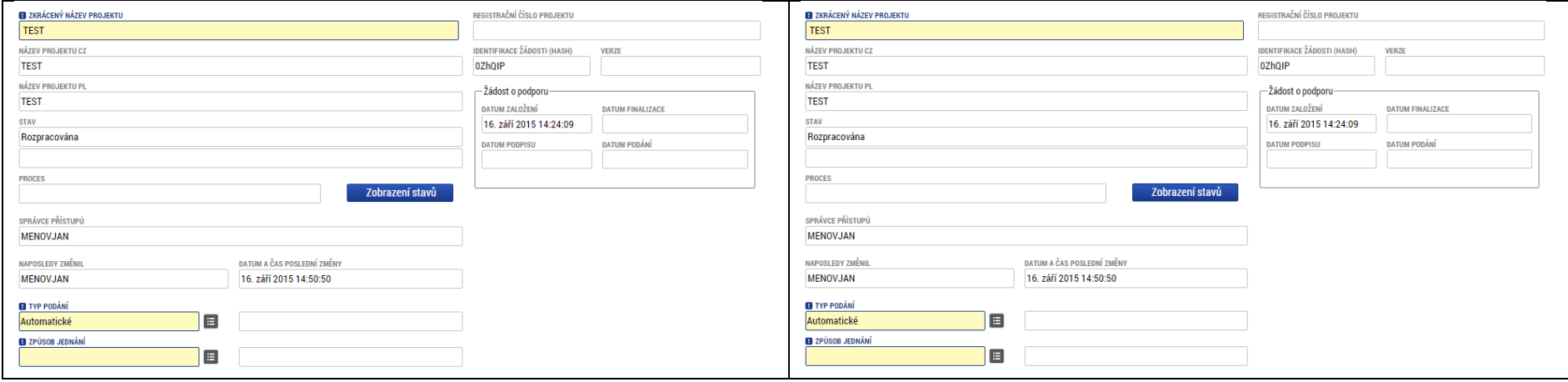

## 5.3 Projekt / Projekt

<span id="page-13-0"></span>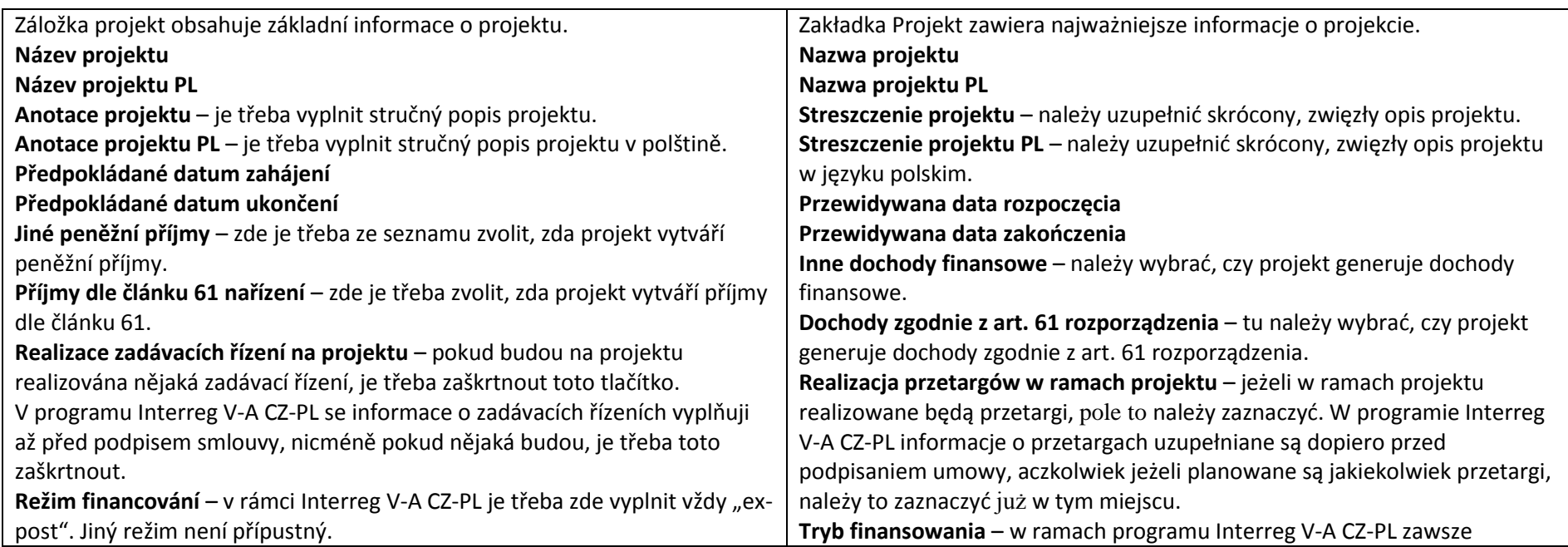

## Příručka ovládání webového portálu MS2014+ a metalu MAR ČR, 04/2016, 2. verze

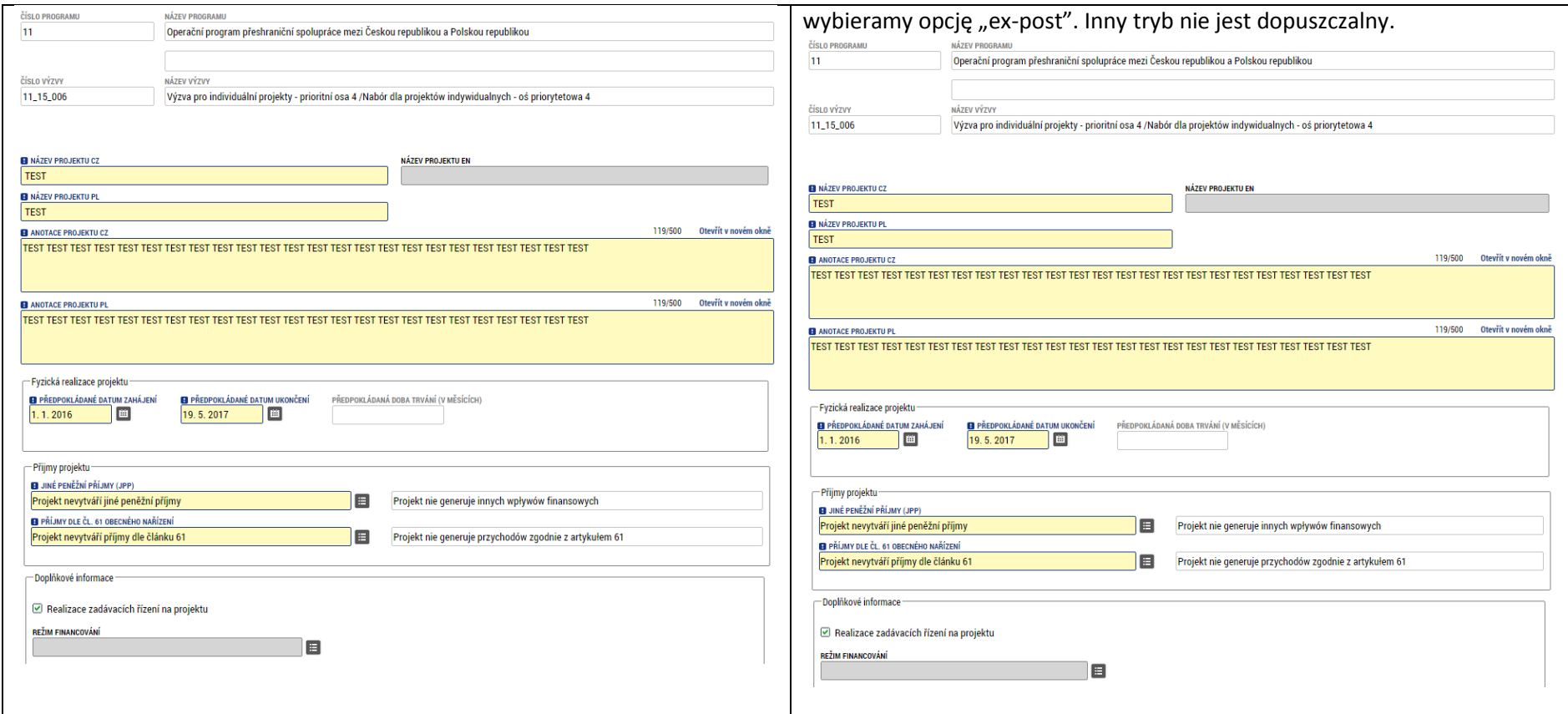

## 5.4 Specifický cíl / Cel szczegółowy

<span id="page-14-0"></span>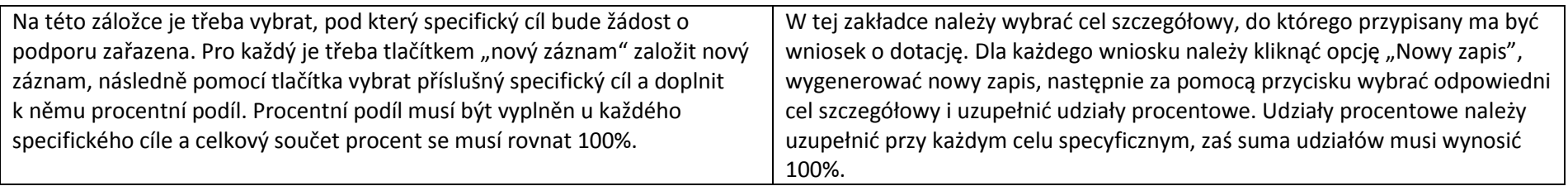

### Příručka ovládání webového portálu MS2014+ a metala a statem a metala a metala metala MMR ČR, 04/2016, 2. verze

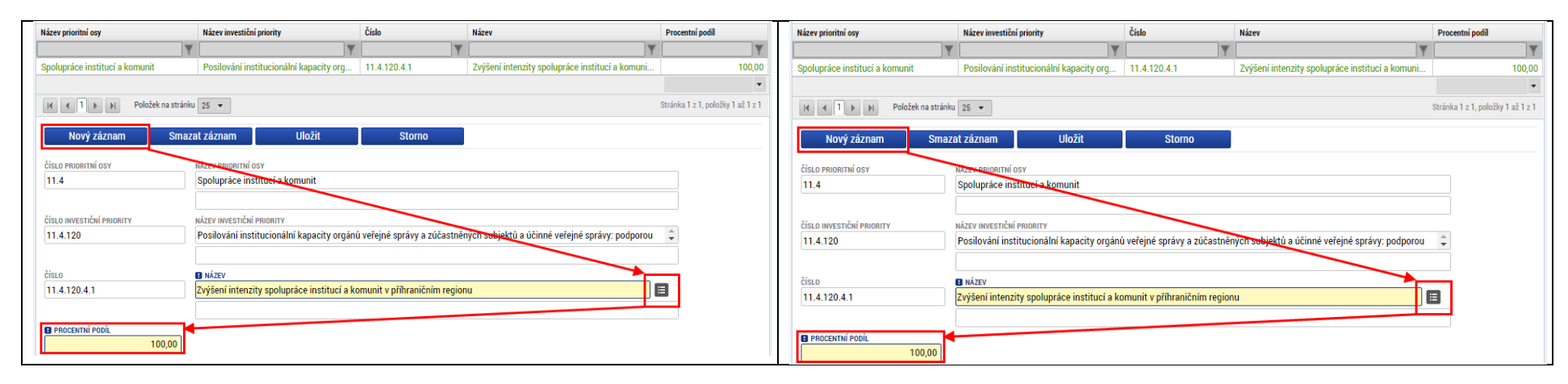

## 5.5 Subjekty – Subjekty projektu / Podmioty - Podmioty projektu

<span id="page-15-0"></span>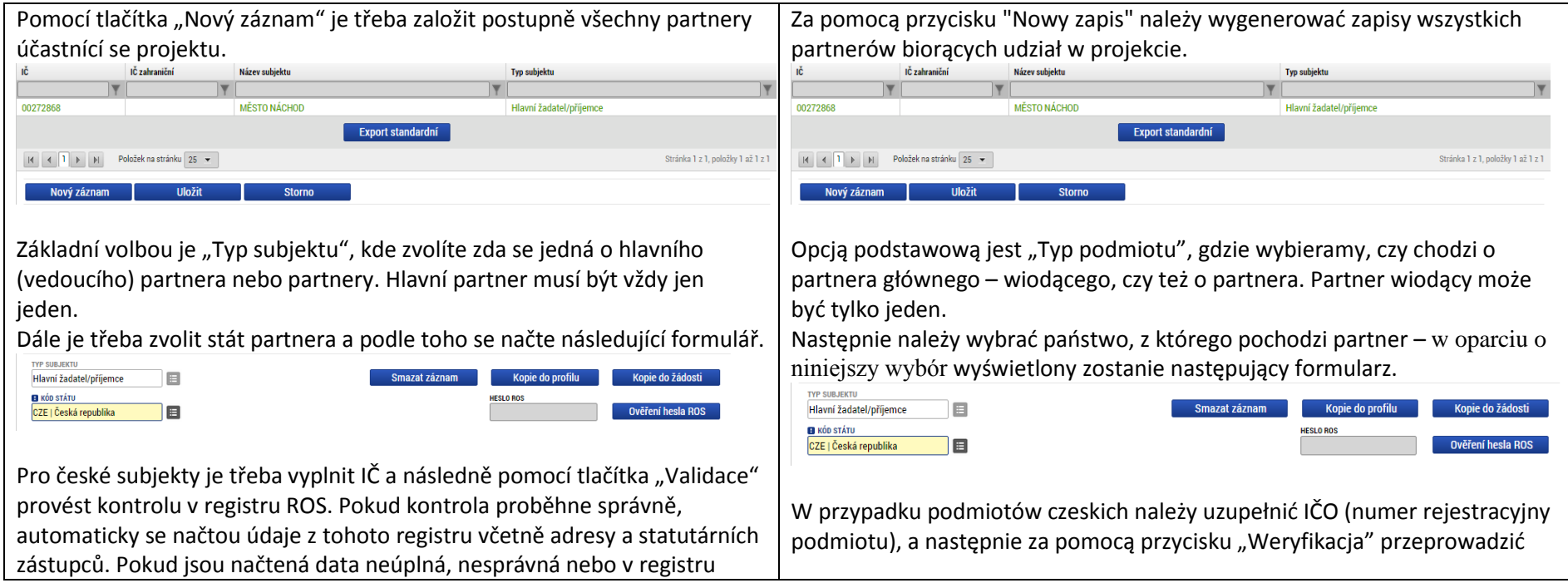

vůbec nejsou, je třeba se obrátit na správce registru ROS. V případě, že váš kontrolę numeru w rejestrze ROS. Jeżeli kontrola będzie mieć wynik subjekt v registru vůbec není, obraťte se na technický sekretariát se žádostí pozytywny, dane podmiotu zostaną wczytane automatycznie z rejestru ROS, w tym adres podmiotu i jego przedstawiciele statutowi. Jeżeli wczytane dane są O pomoc.<br>Validovaný subjekt - IČ niekompletne, nieprawidłowe lub w ogóle nie ma ich w rejestrze, należy **B** ič DIČ / VAT ID zwrócić się do administratora rejestru ROS. Jeżeli dany podmiot w ogóle nie 00272868 Validace 16. září 2015 15:11:28 NÁZEV SURJEKT **PRÁVNÍ EN** znajduje się w rejestrze, z prośbą o pomoc należy zwrócić się do Sekretariatu MĚSTO NÁPHOL Ohor Technicznego. in d **DATUM VALIDACI NIC / VAT ID** O výsledku validace jste informování hláškou. 00272868 Validace 16 září 2015 15:11:28 NÁZEV SHR JEKT PRÁVNÍ EORN Výsledek operace: **MĚSTO NÁCHOD** Ohen ISUM-308856; Validace IČ byla úspěšně provedena. Pokud iste změnili IČ, zkontroluite si prosím údaje o osobách a adresách. Lze vytisknout přes Kontextovou nabídku (Pravé tlačítko myši) W wynikach weryfikacji zostaniesz poinformowany za pośrednictwem następującego komunikatu. U zahraničního subjektu je třeba ručně zadat název subjektu, zvolit právní Výsledek operace: formu a vyplnit IČ, případně DIČ. ISUM-308856: Validace IČ byla úspěšně provedena. Pokud jste změnili IČ, zkontrolujte si prosím údaje o osobách a adresách. Zahraniční subjekt **EL NÁZEV SUR IR CE** DRÁVNÍ FORM Subjek Gmina E Lze vytisknout přes Kontextovou nabídku (Pravé tlačítko myši) **B** IČ ZAHRANIČI DIČ / VAT ID 33256678 W przypadku podmiotu zagranicznego należy ręcznie wpisać nazwę podmiotu, wybrać jego formę prawną i uzupełnić IČ (numer rejestracyjny), ewentualnie Dále je třeba zvolit, případně zkontrolovat, zdali je subjekt plátcem DPH a DIČ (NIP). dále, zdali je v rozpočtu projektu obsaženo DPH. U polských subjektů je Zahraniční subiekt dále třeba vyplnit realizátora, pokud je odlišný od partnera a zvolit právní **B** NÁZEV SUBJEKTU **EL** PRÁVNÍ FORM Subiekt 曲 **Smina** formu tohoto realizátora. DIČ / VAT ID **EL** IČ ZAHRANIČN V případě, že je partner EÚS, je třeba zaškrtnout daný checkbox. 33256678 **B** TYP PLÁTCE DP Je DPH obsaženo v rozpočtu? Nejsem plátcem DPH E **REALIZÁTOR** PRÁVNÍ FORMA REALIZÁTORA Następnie trzeba wybrać lub sprawdzić, czy dany podmiot jest płatnikiem VAT, □ Je vedoucí partner Evropským seskupením pro územní spolupráci! a także czy w budżecie projektu uwzględniono VAT. W przypadku podmiotów polskich należy uzupełnić również realizatora, jeżeli jest on odmienny od Jako poslední položku je třeba vyplnit zkušenosti partnera s realizací partnera, oraz wybrać formę prawną realizatora. projektu. Jeżeli partner ma status EUWT (Europejskie ugrupowanie współpracy

#### Příručka ovládání webového portálu MS2014+ a metala a statem a metala a metala metala MMR ČR, 04/2016, 2. verze

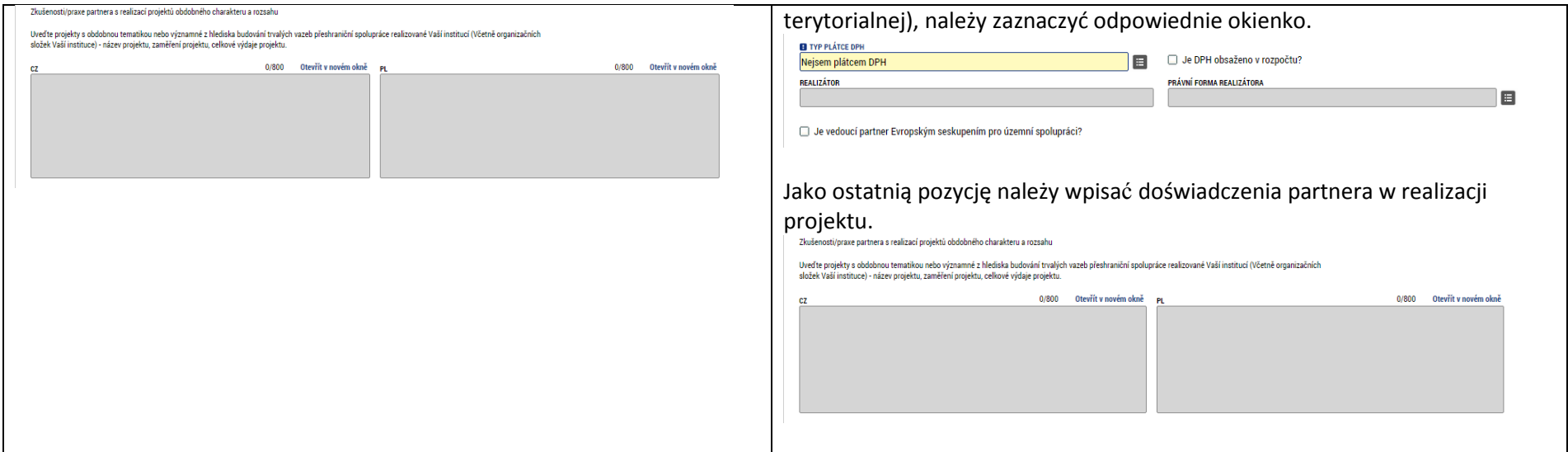

#### 5.6 Subjekty – Adresy subjektu / Podmioty – Adresy podmiotów

<span id="page-17-0"></span>Pro každý subjekt zadaný na předchozí záložce je třeba zadat adresu pro Przy każdym z projektów wpisanych w poprzedniej zakładce należy podać doručení a oficiální adresu. Může se jednat o stejnou adresu. V případě, že je adres korespondencyjny i adres oficjalny. Może to być ten sam adres. Jeżeli adresa subjektu uvedena v registru ROS, budou zde automaticky načteny adres podmiotu podany jest w rejestrze ROS, dostępne adresy wczytane dostupné adresy. V tom případě je třeba adresu zkontrolovat. zostaną automatycznie. W takim wypadku adresy wystarczy skontrolować. Prvním krokem je zvolení subjekt v první tabulce, následně pomocí tlačítka Pierwszym krokiem jest wybór podmiotu w pierwszej tabeli, następnie za "Nový záznam" založíme nový záznam adresy (případně více pro každý ze pomocą przycisku "Nowy zapis" generujemy nowy adres (ewentualnie kilka subjektů). zapisów dla każdego z podmiotów). **A** IČ zahraničn Název subjektu Typ subjekt  $\mathbf{a}$ IČ zahraniční Název subjektu Typ subjekts  $\overline{\mathbf{v}}$ **MĚSTO NÁCHOD** MĚSTONÁCHOD 00272868 Hlavní žadatel/nříjemce 00272868 Hlavní žadatel/nříjemce 89071792 Kudowa-Zdrój Ostatní žadatel/příjemce 89071792 Kudowa-Zdró Ostatní žadatel/příjemce K 4 1 N Položek na stránku 25 v Stránka 1 z 1. noložky 1 až 2 z 2.  $\begin{array}{|c|c|c|c|c|}\n\hline\n\text{I} & \text{I} & \text{I} & \text{N} & \text{Položek na stránku} & \text{25} & \text{V}\n\end{array}$ Stránka 1 z 1. noložky 1 až 2 z 2. **Detail adresy Detail adresy** Název obce Název obce .<br>Názov oko Typ adresy Název kraje Název okres Typ adresy Název kraje Kudrowa-Zdró Adresa oficiální (adresa sídla orga. Województwo dolnoślaski Kudrowa-Zdró Adresa oficiální (adresa sídla orga... Województwo dolnoślask Nový záznam Smazat záznam Uložit Nový záznam Smazat záznam

V případě, že se jedná o český subjekt, je třeba adresu zvolit pomocí seznamu, ve kterém se nabízí všechny adresy v České republice. Tím se automaticky doplní i zbytek formuláře.

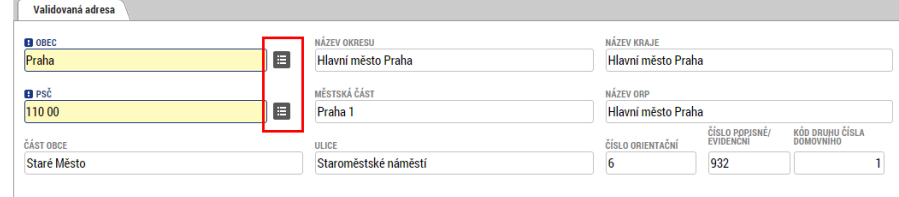

Pro Polské subjekty neexistuje ucelený číselník adres a je třeba každou adresu vyplnit ručně. Je třeba vyplnit název obce, PSČ, část obce a název kraje, ve kterém se lokalita nachází. Ostatní pole jsou volitelná, ale doporučená.

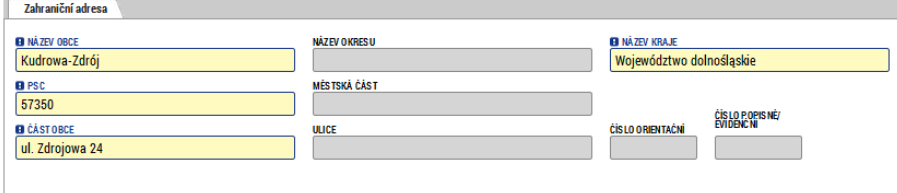

Posledním krokem je zvolení o jaký typ adresy se jedná. V seznamu v levé části je třeba zvolit všechny typy adresy, kterých se to týká a pomocí šipky je přesunout vpravo do vybraných. Tím pádem není třeba jednu adresu vyplňovat několikrát, ale stačí přiřadit k jedné adrese více typů.

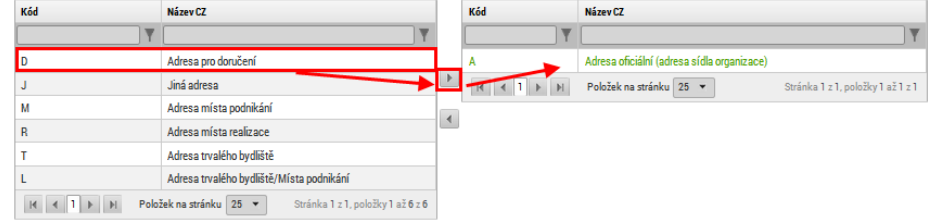

Jeżeli mamy do czynienia z podmiotem czeskim, adres należy wybrać adres z listy, w której znajdują się wszystkie adresy w Republice Czeskiej. W ten sposób automatycznie uzupełniona zostanie również pozostała część formularza.

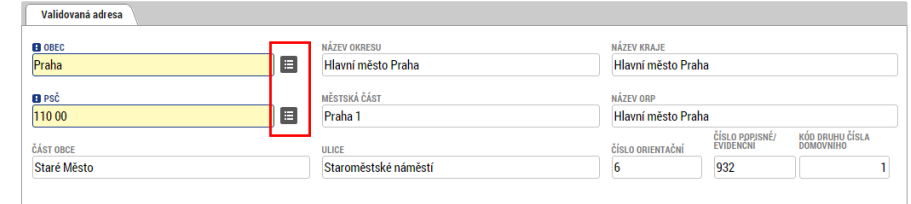

W przypadku podmiotów polskich nie mamy do dyspozycji listy adresów; wszystkie adresy należy uzupełnić ręcznie. Uzupełnić trzeba nazwę gminy, kod pocztowy, miejscowość i województwo, w którym znajduje się dany adres. Pozostałe pola są fakultatywne, lecz zalecane.

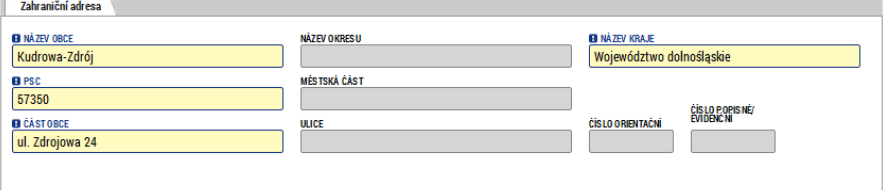

Ostatnim krokiem jest wybór typu adresu. Na liście po lewej stronie ekranu należy wybrać wszystkie typy adresów, których dotyczy dana identyfikacja, a następnie za pomocą strzałki przesunąć je w prawo do wybranych elementów. Dzięki temu nie trzeba uzupełniać jednego adresu kilkakrotnie, do jednego adresu wystarczy przypisać kilka typów.

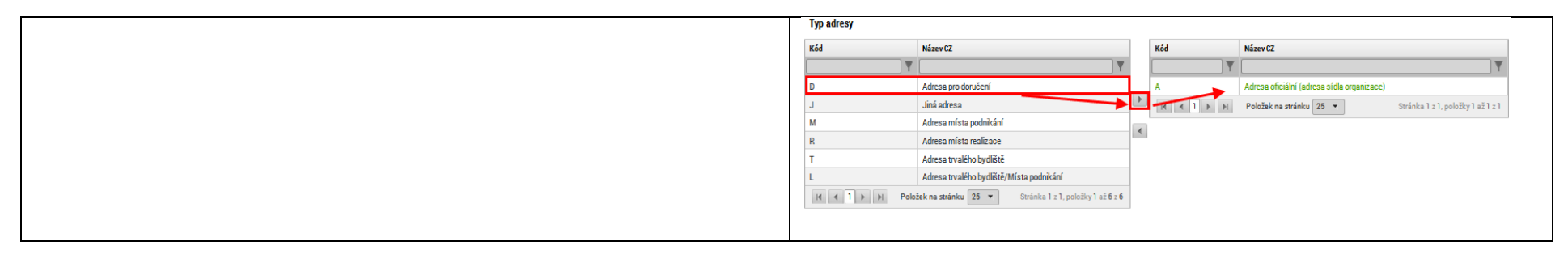

## 5.7 Subjekty – Osoby subjektu / Podmioty – Osoby podmiotu

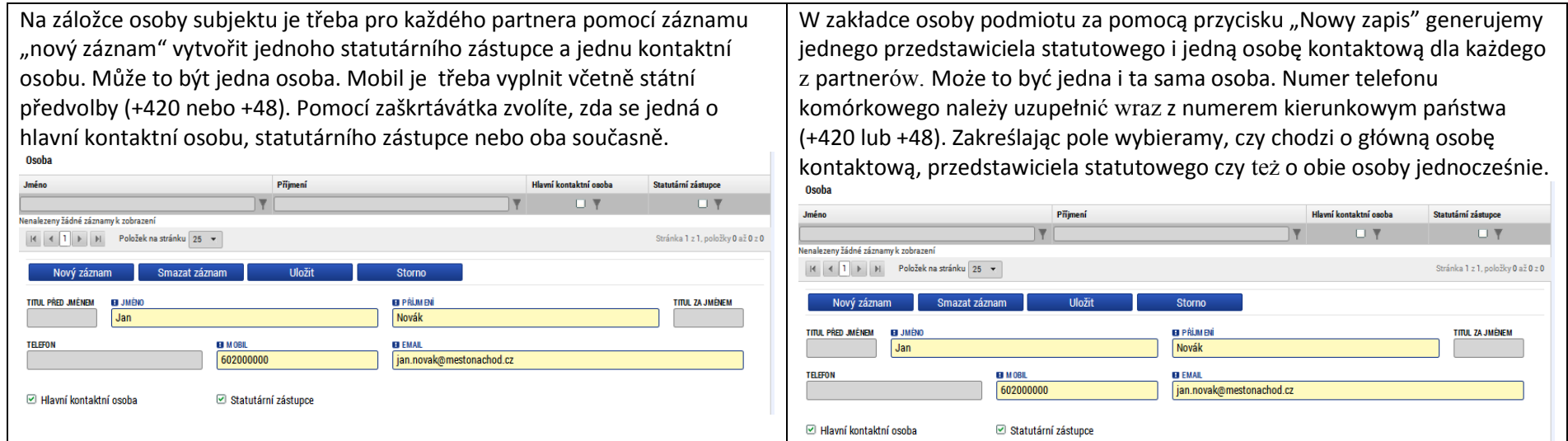

## <span id="page-19-0"></span>5.8 Subjekty – Realizační tým / Podmioty – Zespół realizujący

<span id="page-19-1"></span>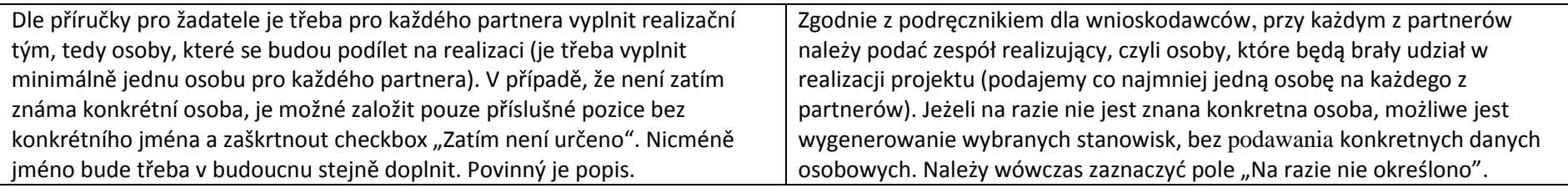

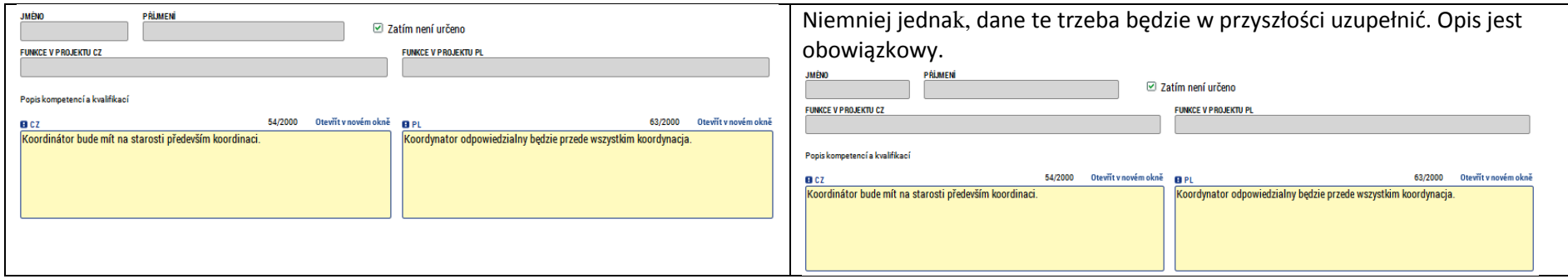

## 5.9 Popis projektu / Opis projektu

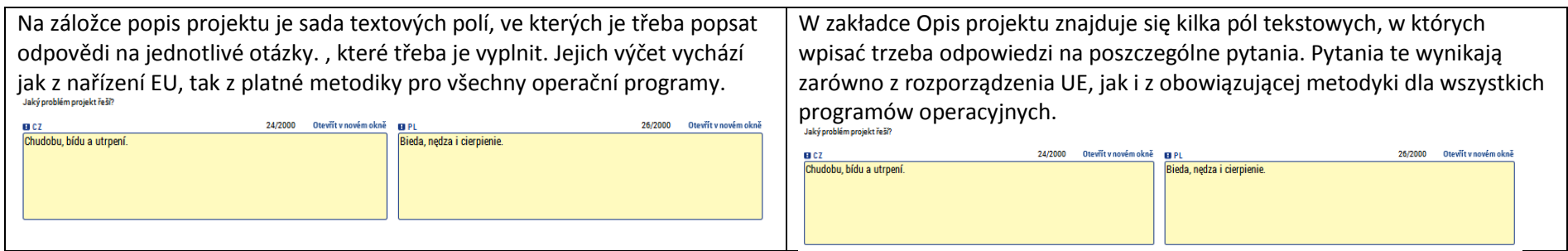

## 5.10 Umístění / Lokalizacja

<span id="page-20-1"></span><span id="page-20-0"></span>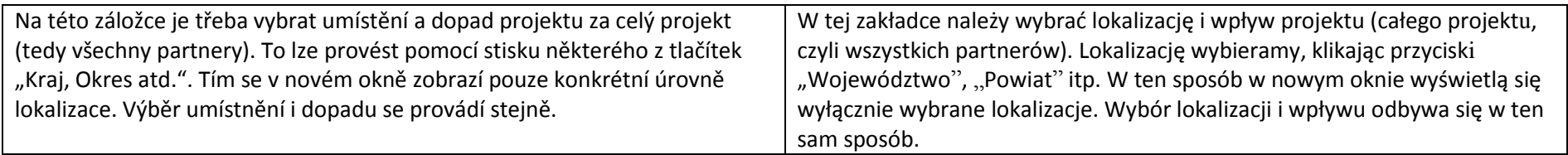

## Příručka ovládání webového portálu MS2014+ a metalu MAR ČR, 04/2016, 2. verze

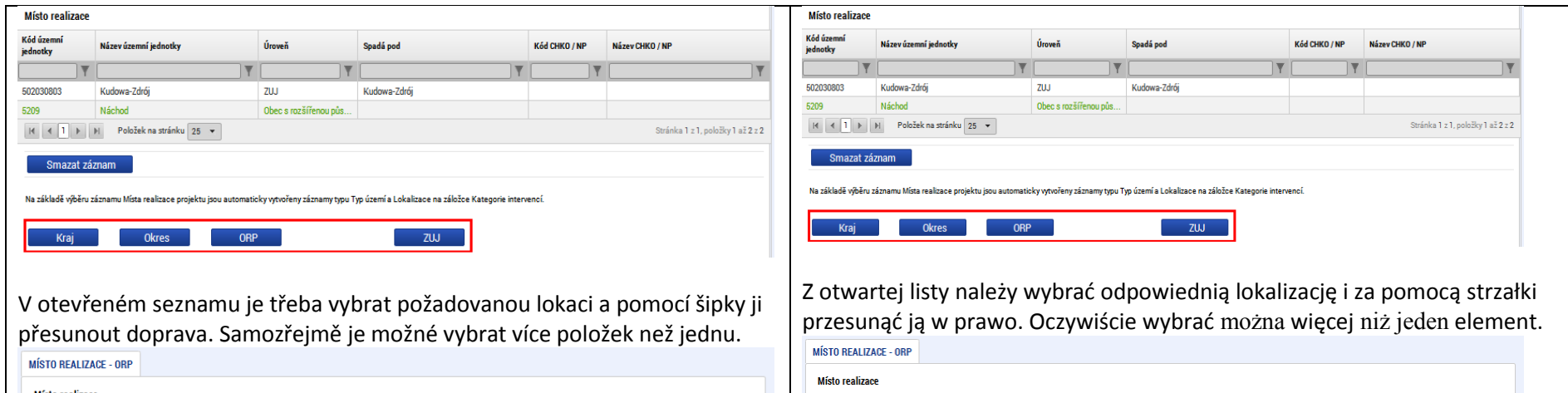

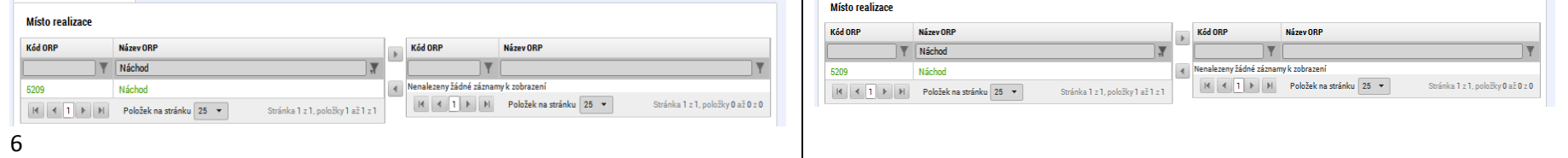

## 5.11 Umístění za partnery / Lokalizacja partnerów

<span id="page-21-0"></span>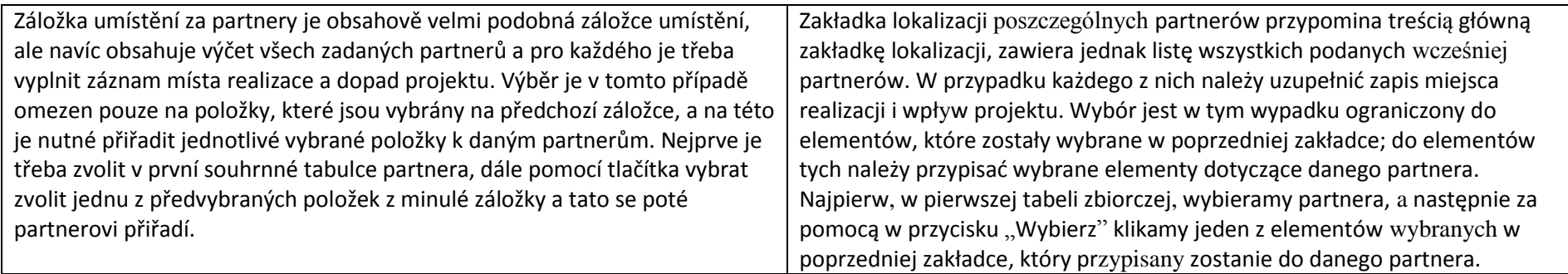

#### Příručka ovládání webového portálu MS2014+ a metala a statem a metala a metala metala MMR ČR, 04/2016, 2. verze

# /06.04.2016r./

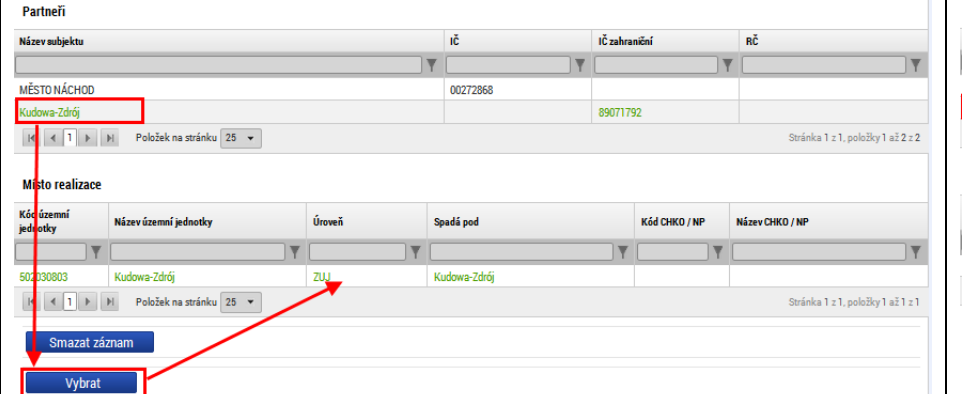

Dále je možné pro každého partnera vyplnit aktivity mimo podporované území. Pomocí tlačítka Nový záznam se založí nová položka, u které je třeba vyplnit název aktivity, místo realizace a orientační částku.<br>| Aktivity realizované mimo podporované území

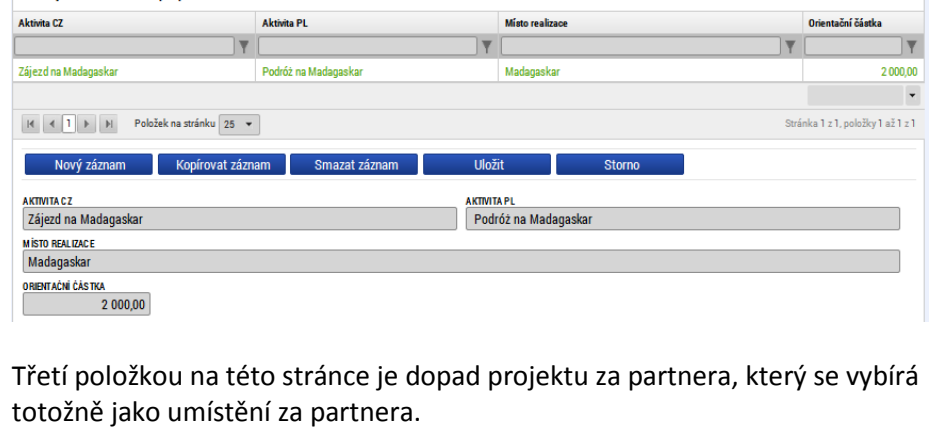

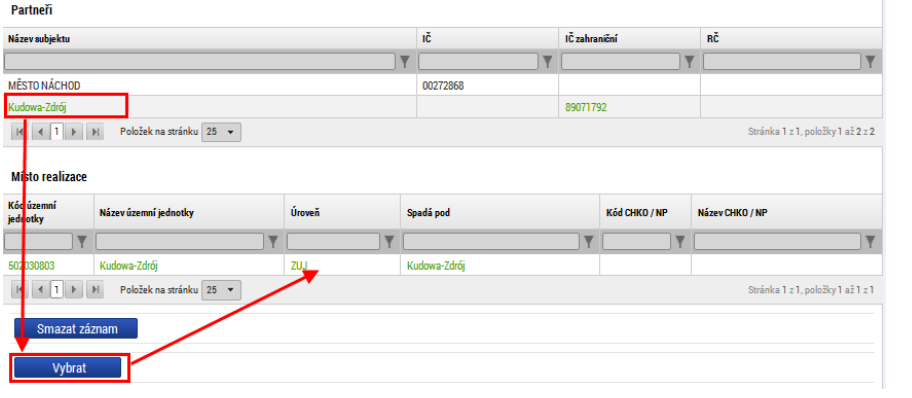

Przy każdym z partnerów wpisać można również działania realizowane poza obszarem wsparcia. Za pomocą przycisku Nowy zapis generujemy nowy element, przy którym uzupełniamy nazwę działania, miejsce realizacji i orientacyjną kwotę.

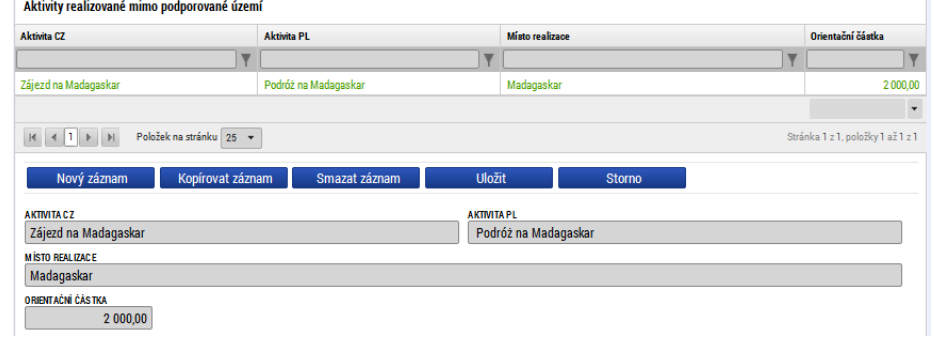

Trzecim elementem na stronie jest wpływ projektu (za jednego partnera), który wybieramy w sposób analogiczny jak wybór lokalizacji partnera.

#### 5.12Kategorie zásahu / Kategorie interwencji

<span id="page-22-0"></span>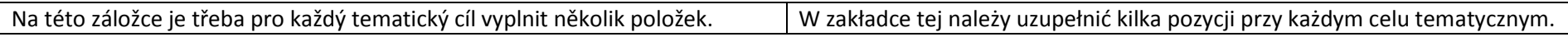

V případě programu Interreg V-A CZ-PL se jedná vždy o jeden tematický cíl, takže se položky budou vyplňovat jen jednou.

Prvním blokem je oblast intervence. Zde je třeba vyplnit jednu nebo více položek pro daný specifický cíl. Nejprve je třeba zvolit název specifického cíle ze seznamu (1), zde se vždy nabízí jen jedna položka, následně je třeba zvolit pomocí druhého seznamu (2) odpovídající oblast intervence a přiřadit jí procentní podíl (3). V případě, že bude více oblastí intervence, je třeba, aby součet procent u všech byl celkem 100%.

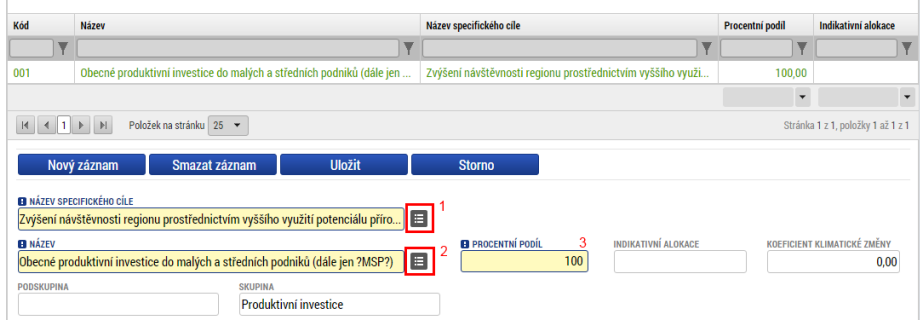

Dalším blokem je forma financování, zde je třeba zvolit jedinou nabízenou položku. Procenta jsou vyplněna automaticky.

Dalším blokem je ekonomická aktivita. Zde je třeba ze seznamu vybrat odpovídající aktivitu. Jedná se pouze o jednu položku a procenta jsou vyplněna automaticky.<br>Ekonomická aktivita

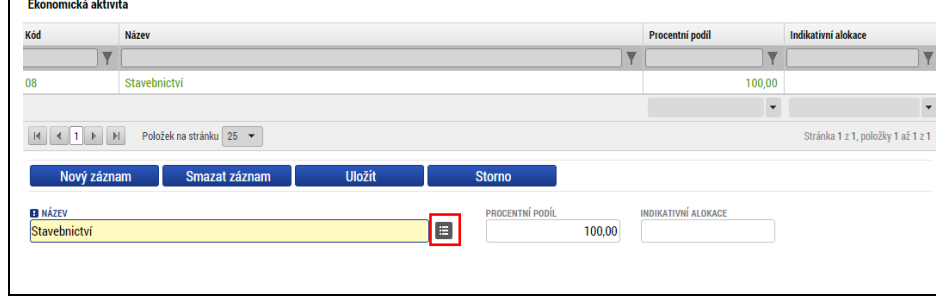

W przypadku programu Interreg V-A CZ-PL zawsze jest to jeden cel tematyczny, pozycje te będą więc uzupełniane tylko raz.

Pierwszym blokiem jest dziedzina interwencji. W tym miejscu uzupełniamy jedną lub kilka pozycji dla danego celu szczegółowego. Najpierw z listy wybieramy nazwę celu szczegółowego (1), w tym miejscu zawsze oferowana jest jedna pozycja, następnie z drugiej listy (2) wybieramy odpowiednią dziedzinę interwencji i przypisujemy jej odpowiedni udział procentowy (3). Jeżeli w projekcie będzie kilka dziedzin interwencji, suma procent wszystkich dziedzin musi wynosić 100%.

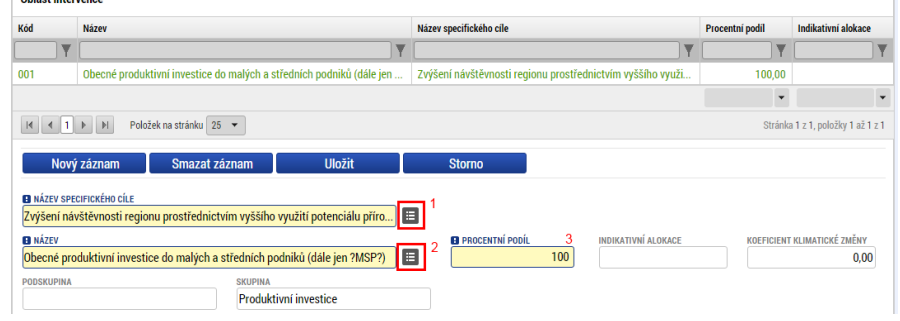

Kolejnym blokiem jest forma finansowania, w tym miejscu należy wybrać tylko jedną oferowaną pozycję. Procenty uzupełnią się automatycznie.

Kolejnym blokiem jest działalność ekonomiczna. W tym miejscu z listy wybieramy działanie dotyczące projektu. Działanie może być tylko jedno a procenty uzupełniają się automatycznie.

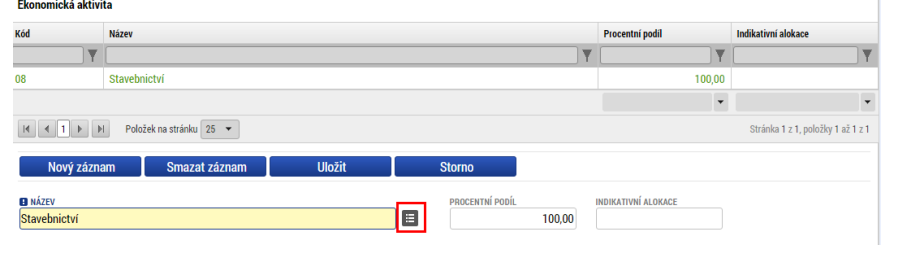

Dalším blokem je mechanismus územního plnění, zde je třeba zvolit jedinou nabízenou položku. Procenta jsou vyplněna automaticky.

Předposledním blokem je lokalizace. Zde jsou automaticky načteny úrovně kraje, které byly zvoleny na záložce umístění a je třeba ke všem vyplnit procentní podíl tak, aby celkem všechny záznamy dávaly dohromady 100%. **Lokalizace** 

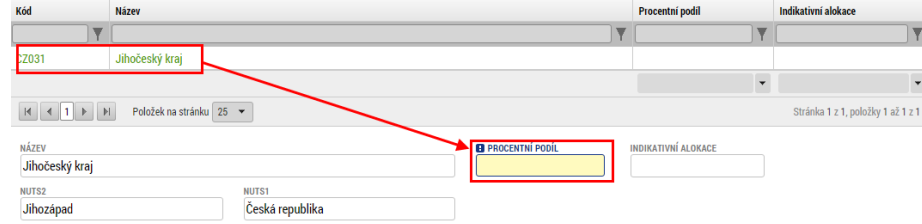

Posledním blokem je typ území. Zde je třeba pro každou relevantní položku vyplnit opět procentní podíl tak, aby celkově byl součet procent 100%. Pokud některá položka není relevantní, vyplní se nula.

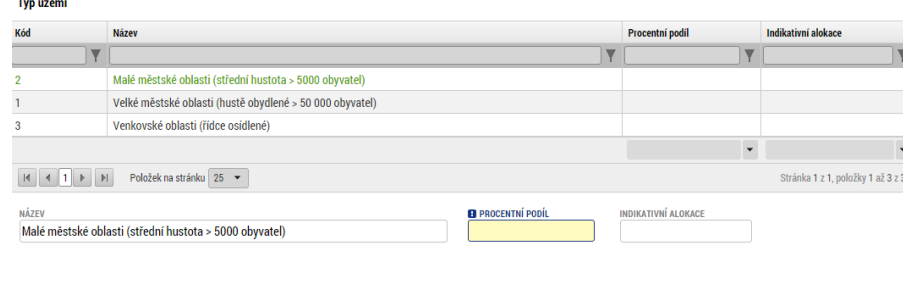

Kolejnym blokiem jest mechanizm realizacji terytorialnej – tu wybieramy jedną z oferowanych pozycji. Procenty uzupełnią się automatycznie.

Przedostatnim blokiem jest lokalizacja. W tym miejscu automatycznie wczytują się województwa, które zostały wybrane w zakładce lokalizacji, przy wszystkich należy uzupełnić udział procentowy, tak aby wszystkie zapisy wynosiły w sumie 100%.

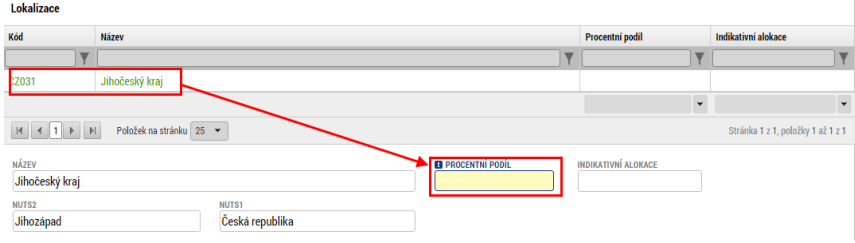

Ostatnim blokiem jest typ terytorium. Tu dla każdej obowiązującej pozycji uzupełniamy udział procentowy, tak aby w sumie wynosiły one 100%. Jeżeli niektóre z pozycji dla danego projektu nie obowiązują, wpisujemy zero.

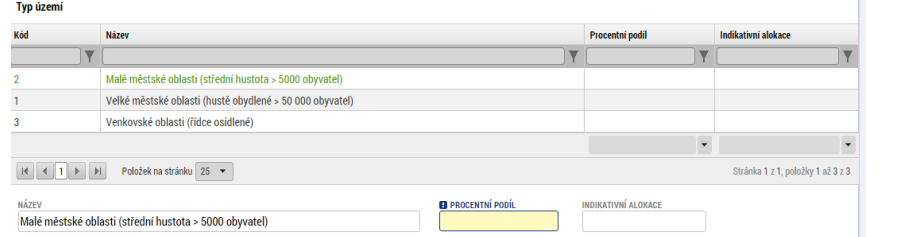

## 5.13 Rozpočet základní pro partnery / Budżet jednostkowy dla partnerów

<span id="page-24-0"></span>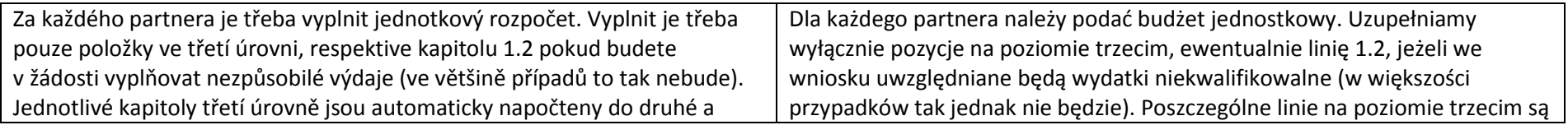

první úrovně. Upravovat položky je možné buď kliknutím na danou položku, která se označí zeleně a zobrazí se formulář pro úpravu, viz níže. Druhou variantou je stisknout tlačítko "Editovat vše", kdy lze současně editovat celou tabulku naráz.

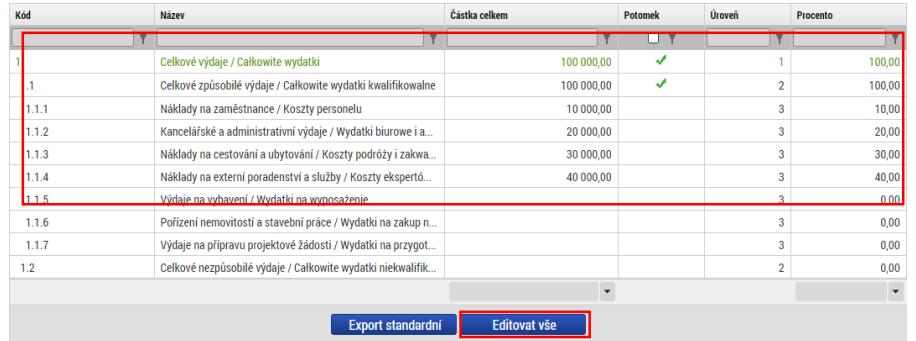

V případě editace jednotlivé položky se otevře jednoduchý formulář, kde je třeba vyplnit vždy celkovou částku pro tuto kapitolu. S ohledem na to, že v programu Interreg V-A CZ-PL se v informačním systému nevyužívá další struktura rozpočtu, není třeba vyplňovat nic jiného než tuto úroveň a souhrnné částky.

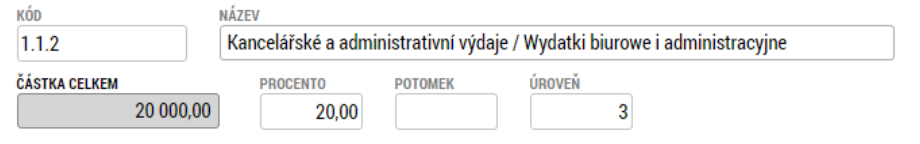

#### 5.14 Rozpočet základní / Budżet jednostkowy

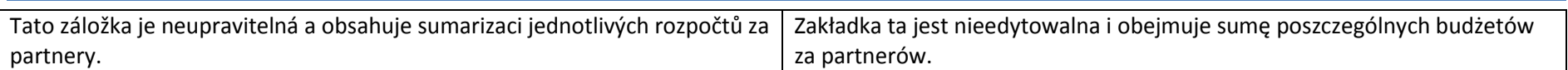

#### 5.15 Přehled financování / Zestawienie finansowania

<span id="page-25-1"></span><span id="page-25-0"></span>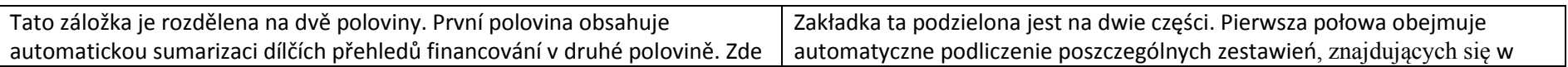

automatycznie wliczane do poziomu drugiego i pierwszego. Poszczególne pozycje można edytować, klikając w daną pozycję, która zostanie zaznaczona kolorem zielonym i wyświetli się formularz edycji – zob. niżej. Drugą opcją jest kliknięcie przycisku "Edytuj wszystko", za pomocą którego można edytować całą tabelę na raz.

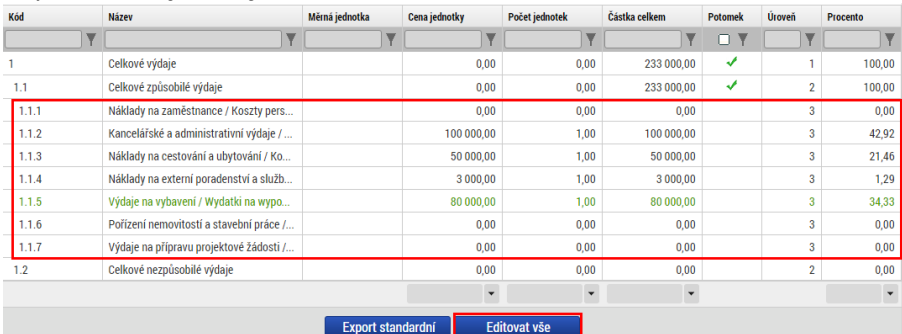

W przypadku edycji poszczególnej pozycji budżetu otworzy się prosty formularz, w którym trzeba będzie uzupełnić liczbę jednostek i całkowitą kwotę w danej linii księgowej. W związku z tym, że w programie Interreg V-A CZ-PL w systemie informatycznym inne struktury budżetowe nie są wykorzystywane, nie trzeba uzupełniać nic poza tym poziomem i kwotami całkowitymi.

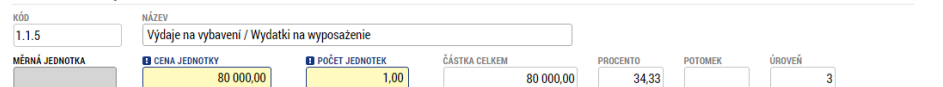

je třeba za každého partnera vyplnit přehled financování na jednotlivé zdroje.

Jak ukazuje obrázek, je třeba vyplnit jen relevantní položky, některé nejsou pro náš OP relevantní. Bílá pole jsou automatické sumy, které se při uložení spočtou. Podmínkou je, že přehled zdrojů financování jak za partnery, tak za celý projekt se musí rovnat jak finančnímu plánu, tak jednotkovému rozpočtu.

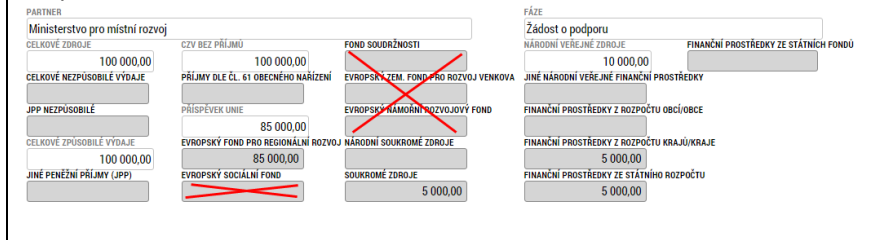

drugiej połowie. W tym miejscu za każdego z partnerów uzupełnić trzeba zestawienie finansowania, z podziałem na poszczególne źródła. Jak pokazano na ilustracji, uzupełnić trzeba tylko te pozycje, które dotyczą projektu, niektóre z nich nie znajdują zastosowania w naszym PO. Białe pola są automatycznymi sumami, które podliczone zostaną w momencie zapisania formularza. Konieczne jest, aby zestawienie źródeł finansowania zarówno w przypadku poszczególnych partnerów, jak i całego projektu, wynosiło tyle samo, ile plan finansowy i budżet jednostkowy.

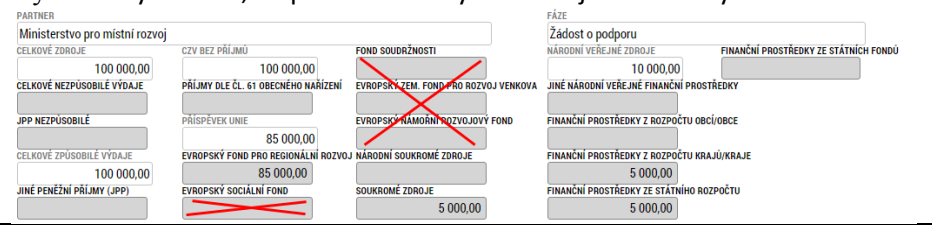

### 5.16 Finanční plán / Plan finansowy

Na záložce finanční plán je třeba vložit přehled předpokládaných žádostí o platbu v rámci projektu s orientačními částkami za jednotlivá období. Podmínkou je, že součet částek musí souhlasit s přehledem zdrojů financování a jednotkovým rozpočtem.

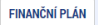

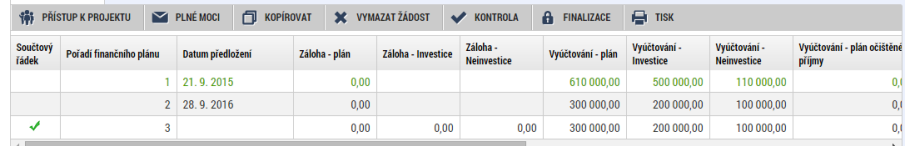

<span id="page-26-0"></span>V rámci každého záznamu je třeba vyplnit "datum předložení" a orientační částku za investice a neinvestice. Jedná se o plánované indikativní částky, nicméně jejich součet musí souhlasit s celkovou částkou na jiných finančních obrazovkách.

W zakładce plan finansowy należy wpisać zestawienie zakładanych wniosków o płatność składanych w ramach projektu, wraz z orientacyjnymi kwotami za poszczególne okresy. Konieczne jest, aby suma kwot odpowiadała zestawieniu źródeł finansowania i budżetowi jednostkowemu. **FINANČNÍ PLÁN** 

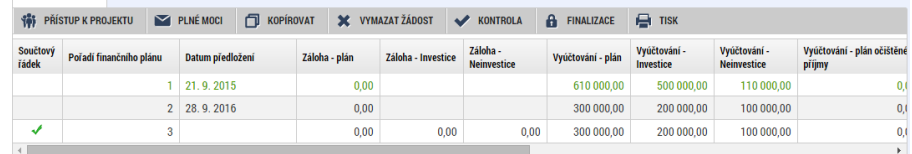

W ramach każdego zapisu należy uzupełnić "Date złożenia" oraz orientacyjną kwotę pozycji inwestycyjnych i nie inwestycyjnych. Są to planowane kwoty orientacyjne, niemniej jednak ich suma musi zgadzać się z całkowitą kwotą na pozostałych ekranach dotyczących finansów.

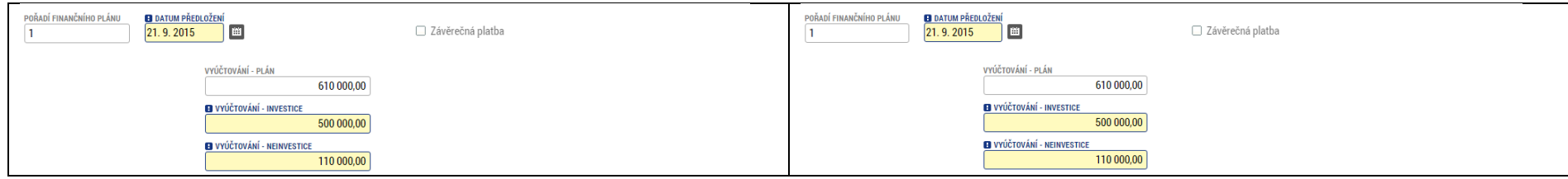

## 5.17 Propagační činnost / Działalność promocyjna

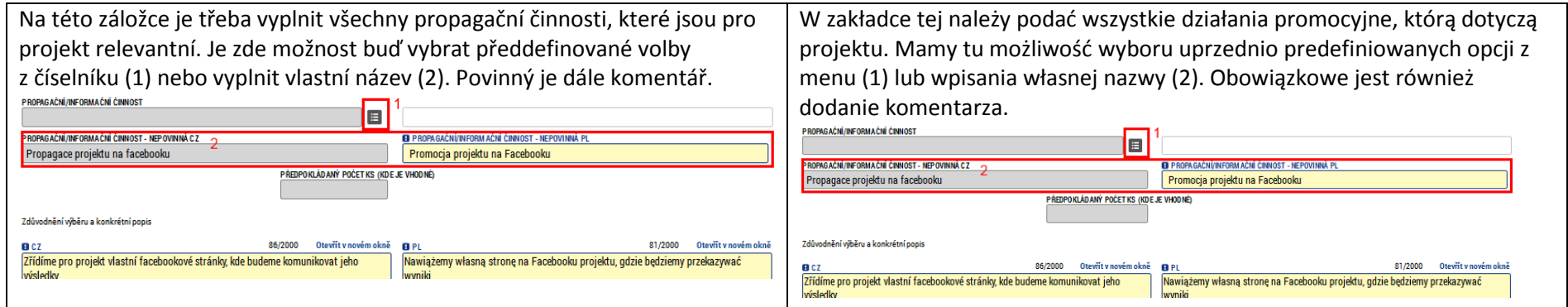

## <span id="page-27-1"></span><span id="page-27-0"></span>5.18 Klíčové aktivity / Kluczowe działania

Zde je třeba vyplnit všechny klíčové aktivity, které jsou relevantní pro projekt. Minimem jsou dvě povinné aktivity Příprava projektu a Řízení projektu.

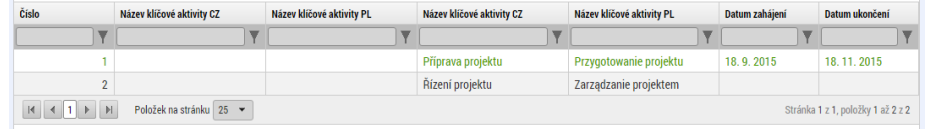

Pro každou aktivitu je třeba vybrat datum zahájení a ukončení a poté buď vybrat z číselníku (1) některou z předdefinovaných aktivit, případně vyplnit název (2) a tím založit nějakou svou. Dále jsou zde dvě povinná textová pole pro popis zapojení partnerů a cílové skupiny.

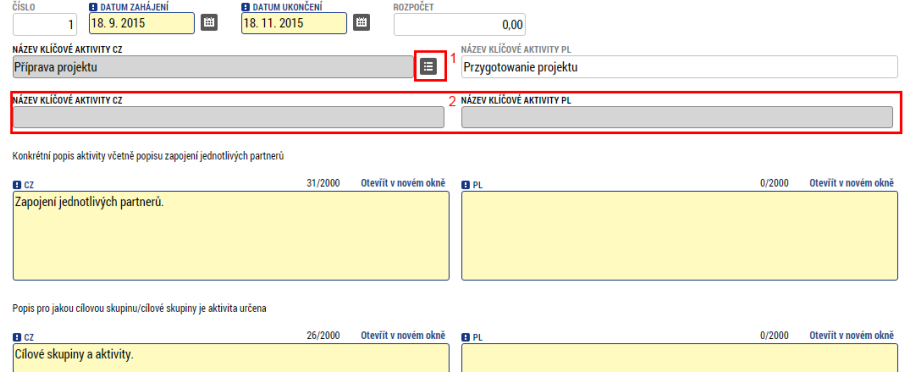

Dále je třeba pro každou aktivitu zvolit partnery, kteří jsou do této aktivity zapojeni. Pomocí tlačítka vybrat (1) se nabídne seznam partnerů, kteří byly vyplněny na záložce subjekty. Vybraný musí být minimálně jeden partner. Jakmile jsou partneři vybráni, je třeba stisknout tlačítko "Editovat vše" a tím dojde k otevření dalších možností, viz další odstavec.

W tym miejscu należy uzupełnić kluczowe działania, które dotyczą projektu. Minimum stanowią dwa obowiązkowe działania: Przygotowanie projektu i Zarządzanie projektem.

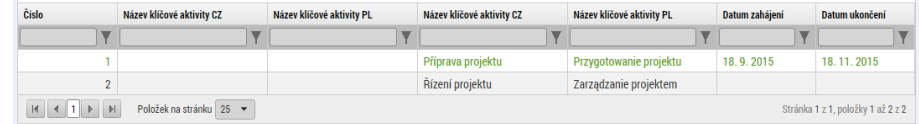

Do każdego działania należy przypisać datę jego rozpoczęcia i zakończenia, a następnie wybrać z menu (1) któreś z predefiniowanych działań, ewentualnie uzupełnić nazwę (2) i wygenerować nowe działanie. Ponadto znajdują się tutaj dwa obowiązkowe pola tekstowe, służące do opisu włączenia partnerów i grupy docelowej.

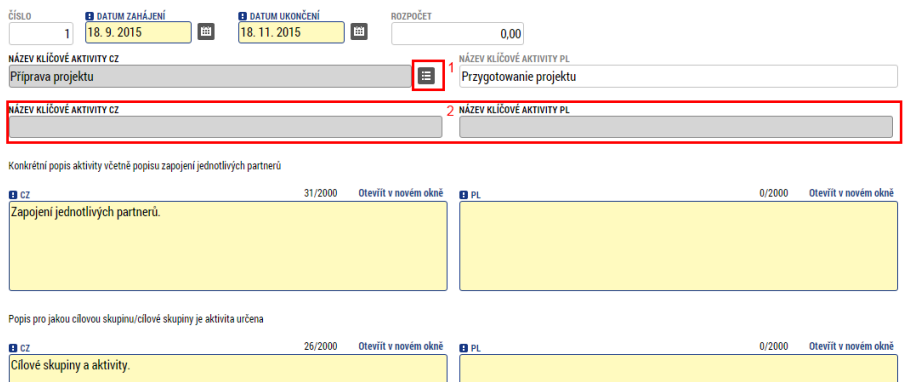

Następnie dla każdego działania wybrać należy partnerów, którzy są włączeni w dane działanie. Po kliknięciu pomocą przycisku Wybierz (1) otworzy się lista partnerów, którzy zostali podani w zakładce Podmioty. Należy wybrać co najmniej jednego partnera. Po wyborze partnerów należy kliknąć przycisk "Edytuj wszystko", dzięki czemu otworzą się kolejne opcje – zob. następny akapit.

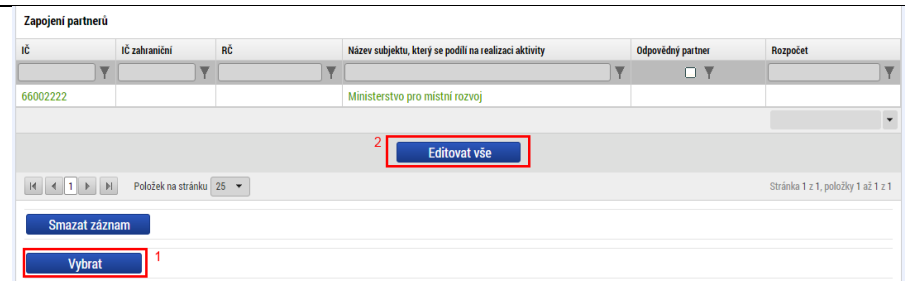

Pomoci tlačítka editovat vše se u každého partnera otevře volba, zda se jedná o odpovědného partnera (1), tato může být zaškrtnuta pouze u jednoho partnera, který je za aktivitu zodpovědný. Zadruhé je třeba vyplnit rozpočet, kterým se partner bude na aktivitě podílet. Součet podílů za jednotlivé partnery se automaticky napočte k dané aktivitě a součet za všechny aktivity musí být roven jednotkovému rozpočtu, zdrojům financování a finančnímu plánu.

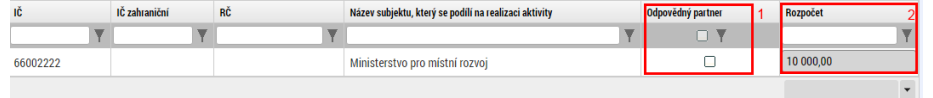

Poslední položkou v rámci klíčových aktivit je vyplnit milníky v rámci dané aktivity (minimálně jeden). Zde je možné vyplnit jeden nebo více aktivit, u každé je třeba vyplnit její pořadí (číslo), datum splnění a název.

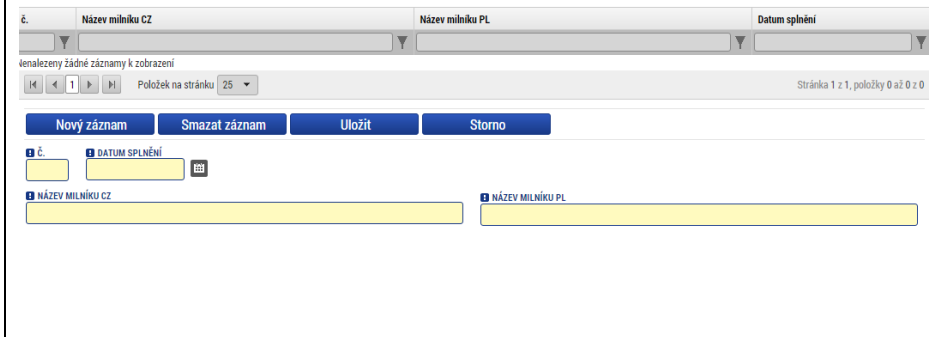

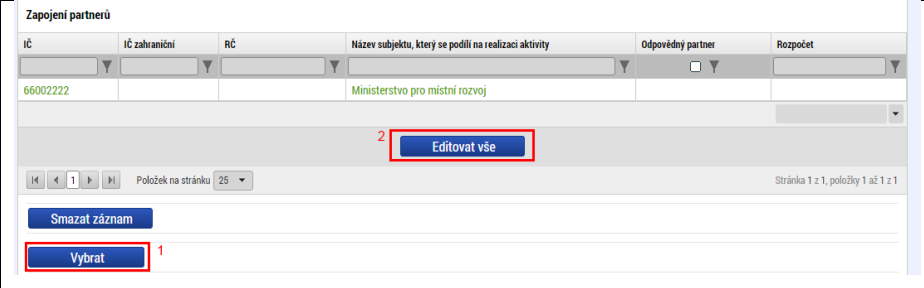

Za pomocą przycisku Edytuj wszystko przy każdym z partnerów otworzy się opcja do wyboru: partner odpowiedzialny (1). Za pomocą tej opcji zaznaczyć można tylko jednego partnera, który odpowiedzialny będzie za dane działanie. Następnie należy uzupełnić budżet, który stanowić będzie wkład partnera w realizację działania. Suma udziałów poszczególnych partnerów zostanie automatycznie podliczona przy danym działaniu, zaś suma wszystkich działań musi odpowiadać budżetowi jednostkowemu, źródłom finansowania i planowi finansowemu.

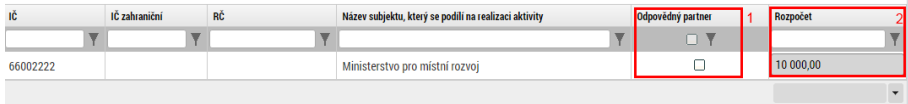

Ostatnim elementem działań kluczowych jest uzupełnienie planowanych osiągnieć (kamieni milowych) w ramach danego działania (co najmniej jeden). Wpisać tu można jedno lub więcej działań, przy każdym należy uzupełnić liczbę porządkową, datę realizacji i nazwę.

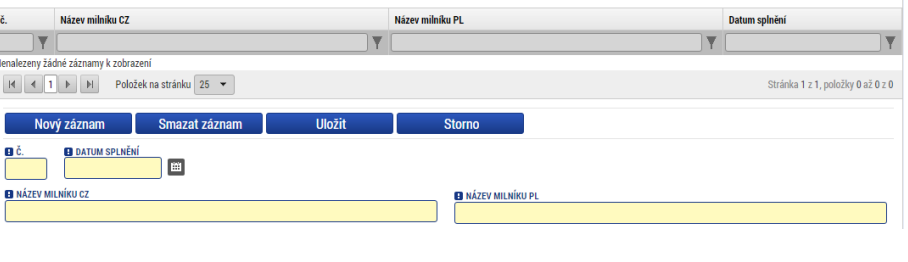

#### 5.19 Indikátory / Wskaźniki

Záložka indikátory obsahuje dva bloky. První obsahuje výčet jednotlivých partnerů, pro které je třeba vybrat příslušné indikátory (1) z nabízeného seznamu, vyplnit k nim cílovou hodnotu a datum jejího naplnění (ve většině případů datum dokončení projektu) a dále případně popis hodnoty. Vyplnění výchozí a cílové hodnoty a data cílové hodnoty není povinné u indikátorů výsledku a envi indikátorů.<br>I Měřitelné indikátory

<span id="page-30-0"></span>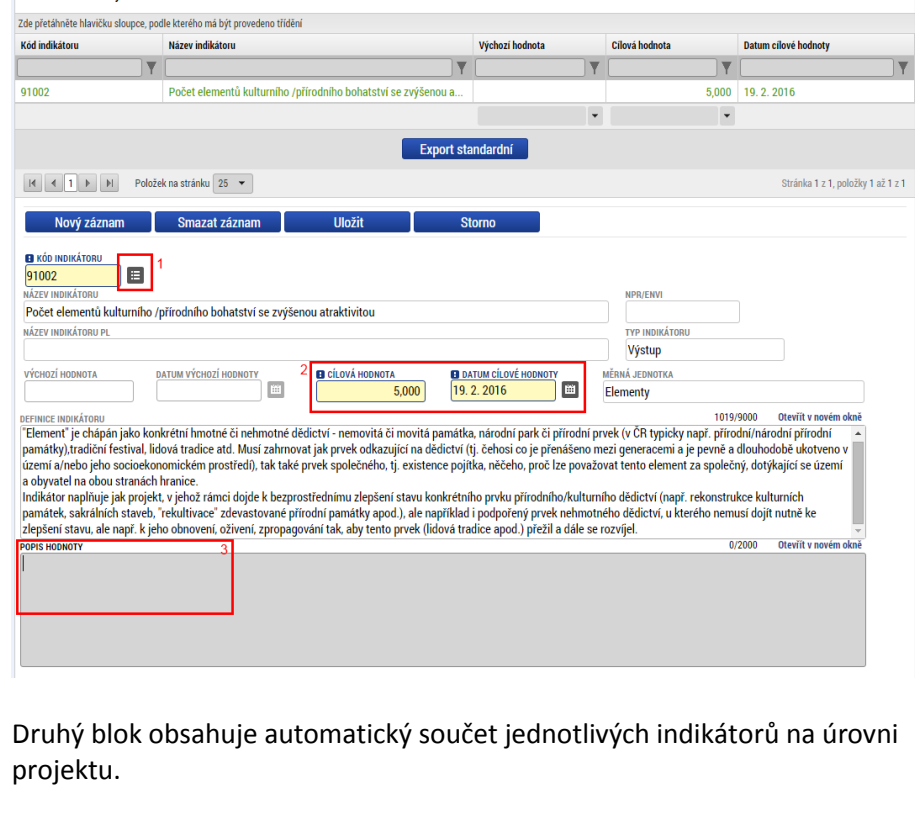

Zakładka wskaźniki składa się z dwóch bloków. Pierwszy z bloków zawiera listę poszczególnych partnerów, dla których należy wybrać odpowiednie wskaźniki (1) z listy, wpisać wartość docelową i datę realizacji (w większości przypadków jest to data ukończenia projektu), następnie również opis wartości. Wypełnienie wartości wyjściowej i docelowej oraz daty realizacji wartości docelowej nie jest obowiązkowe w przypadku wskaźników rezultatu i wskaźników wpływu na środowisko.<br>I Mēñtelné indikátory

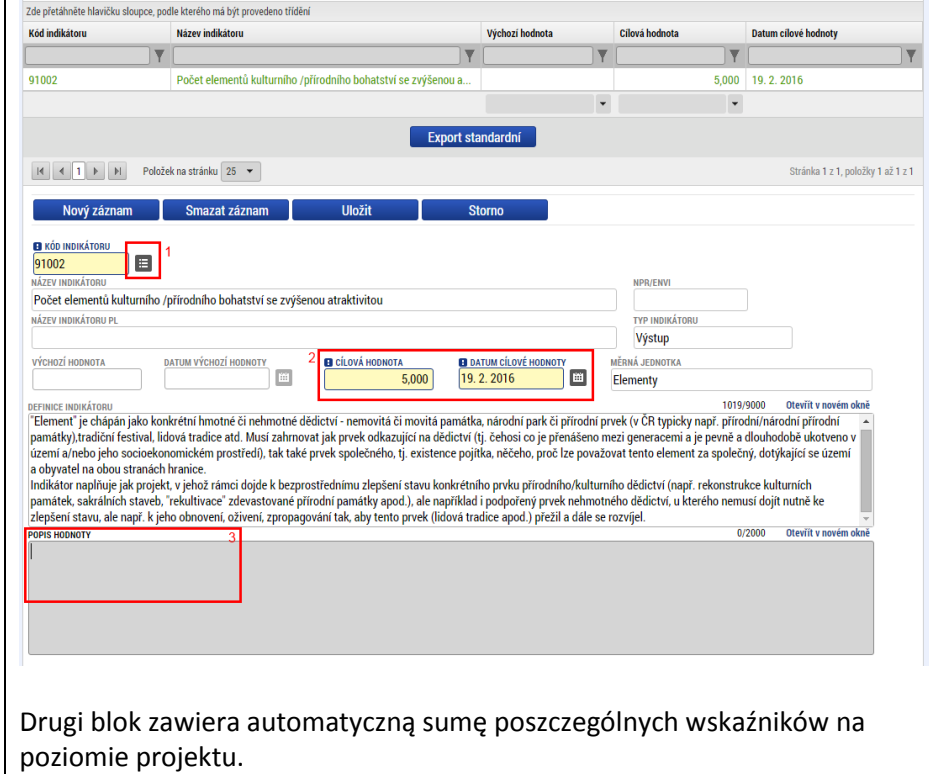

<span id="page-30-1"></span>5.20 Klíčové aktivity – indikátory / Kluczowe działania – wskaźniki

Tato záložka se vztahuje ke klíčovým aktivitám a umožňuje propojit zvolené indikátory a vyplněné klíčové aktivity. Pro každou aktivitu je možné vybrat jeden nebo více indikátorů zvolených na záložce indikátory a pomocí tlačítka se šipkou vpravo je zvolit.

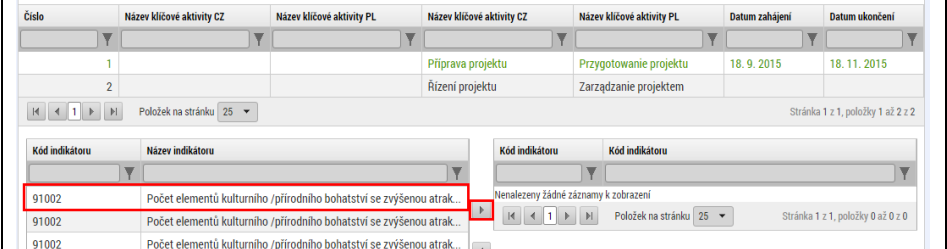

5.21 Přeshraniční spolupráce / Współpraca transgraniczna

Na této záložce je třeba nejprve vyplnit zdůvodnění výběru partnera/ů. A dále je třeba vyplnit jednotlivé aspekty přeshraniční spolupráce. U každého bloku je zaškrtávací políčko a pokud bude zaškrtnuto, je třeba vyplnit související popisová pole. Čím více společných aspektů projekt splňuje, tím lepší má výchozí pozici pro hodnocení.

Zakładka ta odnosi się do kluczowych działań, umożliwiając powiązanie wybranych wskaźników i uzupełnionych działań kluczowych. Dla każdego działania wybrać można jeden lub więcej wskaźników wybranych w zakładce wskaźniki i potwierdzić je, klikając przycisk ze strzałką w prawo.

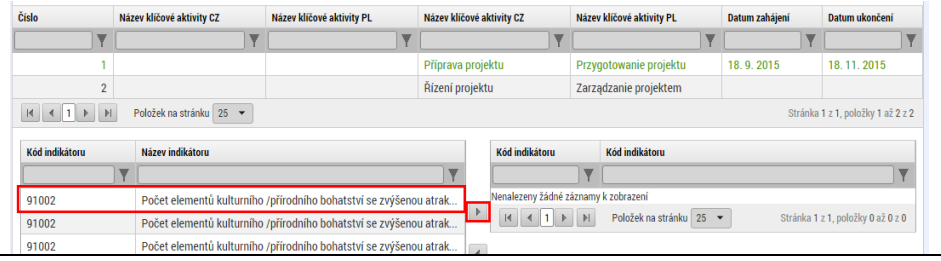

W zakładce tej należy najpierw podać uzasadnienie wyboru partnera/ów. Następnie uzupełniamy poszczególne aspekty współpracy transgranicznej. Przy każdym bloku znajduje się pole do zaznaczenia – jeżeli zostanie ono zaznaczone, należy uzupełnić powiązane z danym polem opisy. Im więcej wspólnych aspektów realizuje projekt, tym lepszą ma pozycję wyjściową w procesie oceny.

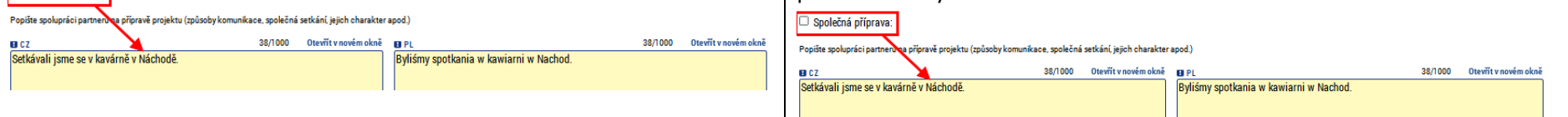

## 5.22 Přeshraniční dopad / Wpływ transgraniczny

Společná příprava:

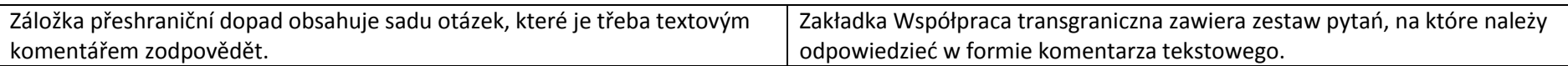

#### 5.23 Horizontální principy / Zasady horyzontalne

<span id="page-31-2"></span><span id="page-31-1"></span><span id="page-31-0"></span>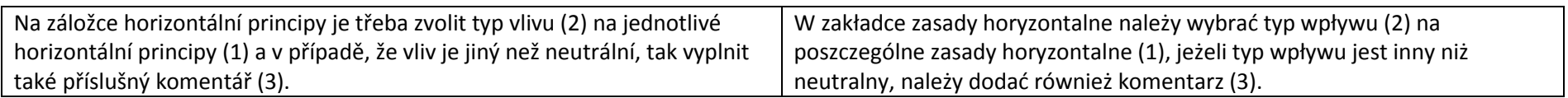

## Příručka ovládání webového portálu MS2014+ a metala a verze za povezení veliky v nebového portálu MS2014+ metala a verze

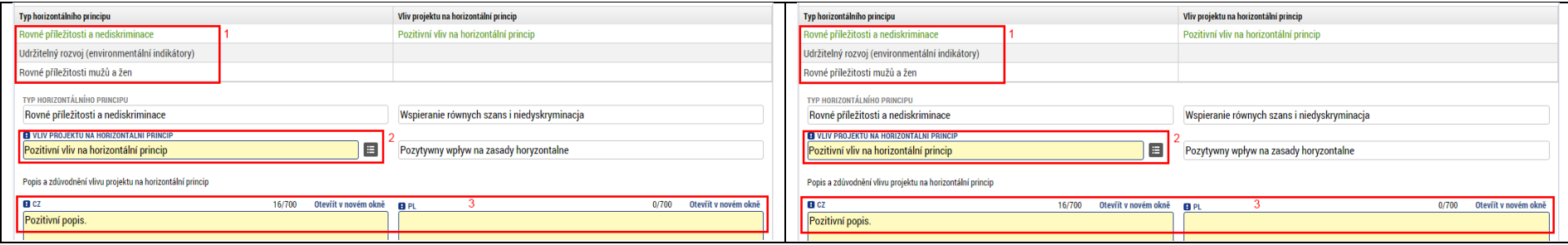

## 5.24 Vazba na regionální strategie / Związek ze strategiami regionalnymi

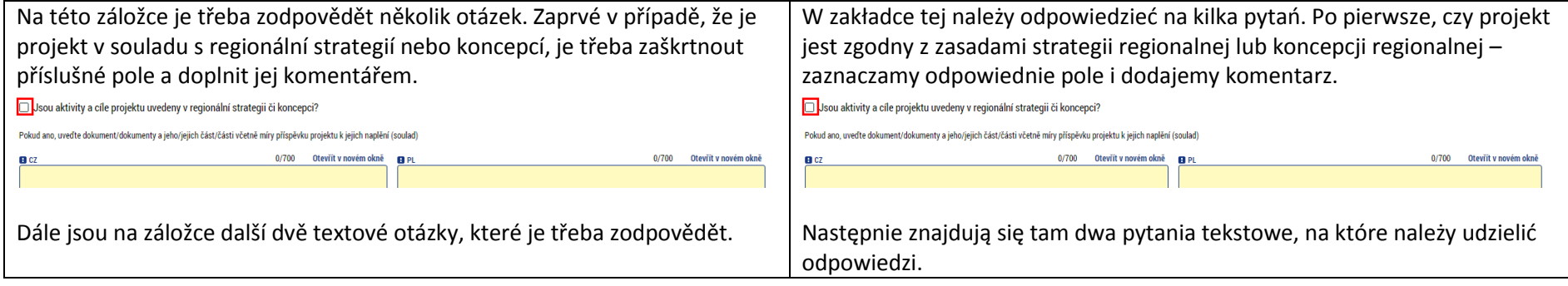

## 5.25 Dokumenty / Dokumenty

<span id="page-32-1"></span><span id="page-32-0"></span>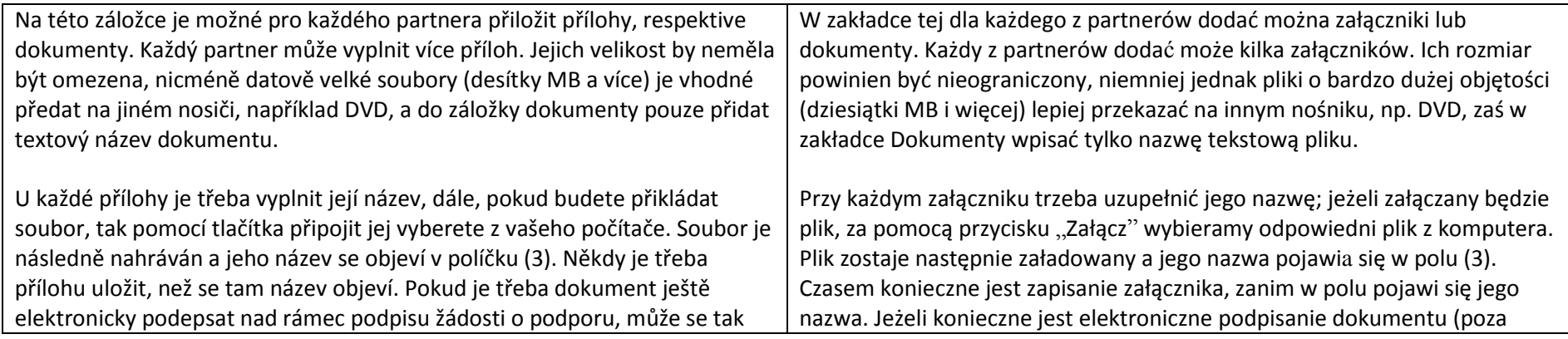

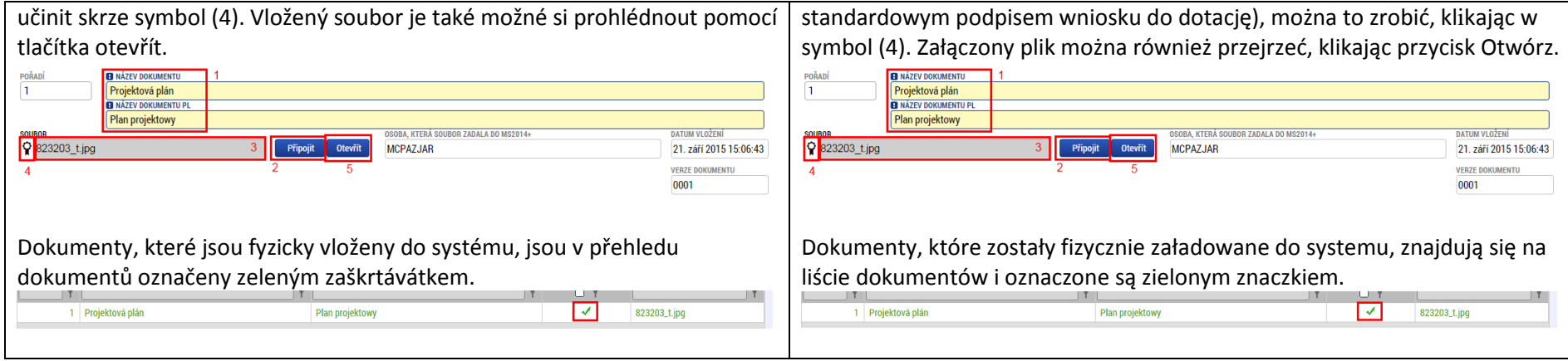

## 5.26 Kontrola a finalizace / Kontrola i finalizacja

<span id="page-33-0"></span>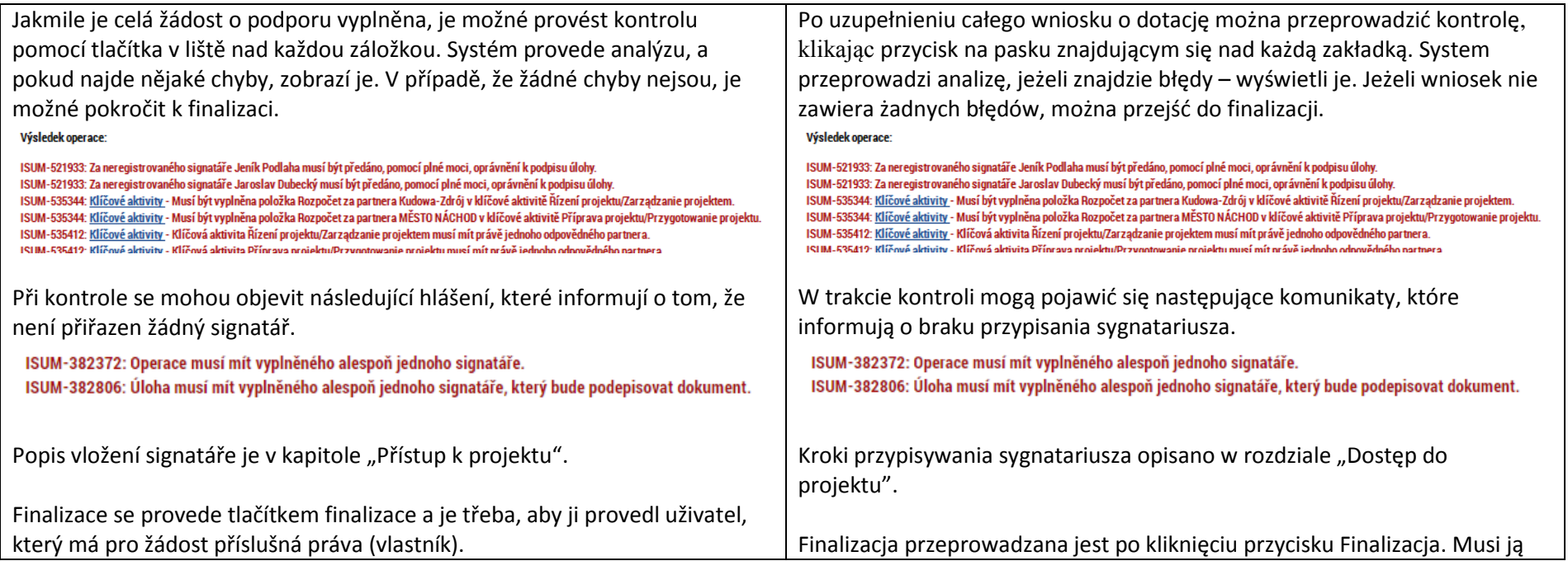

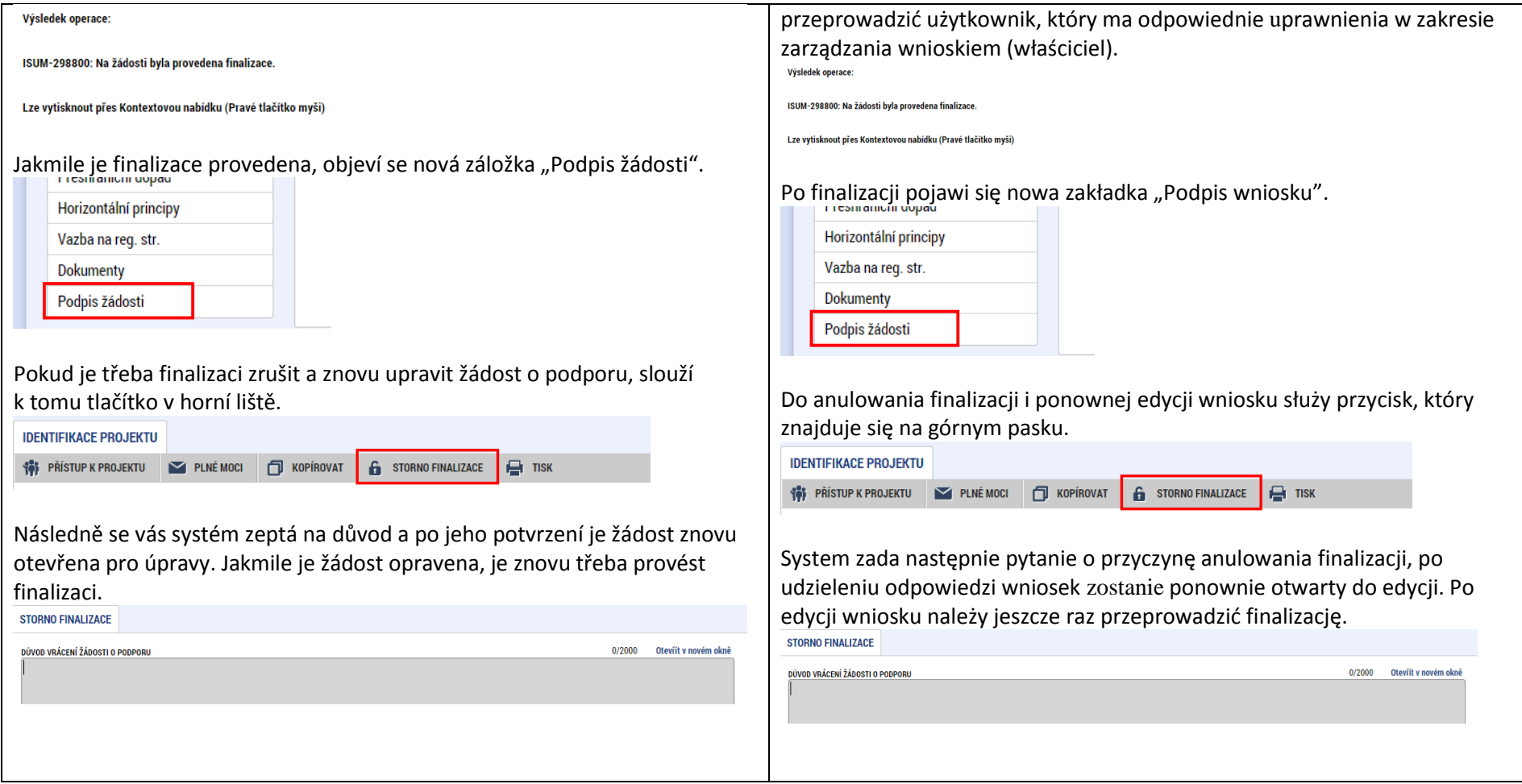

## 5.27 Podpis žádosti / Podpis wniosku

<span id="page-34-0"></span>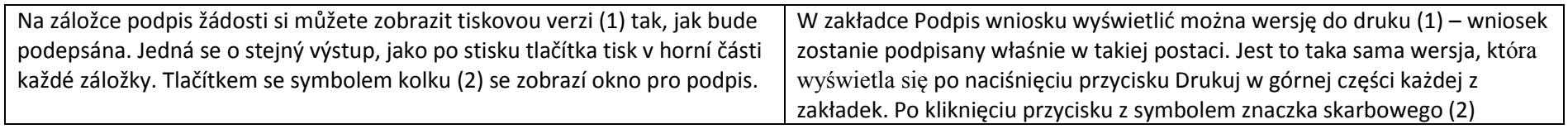

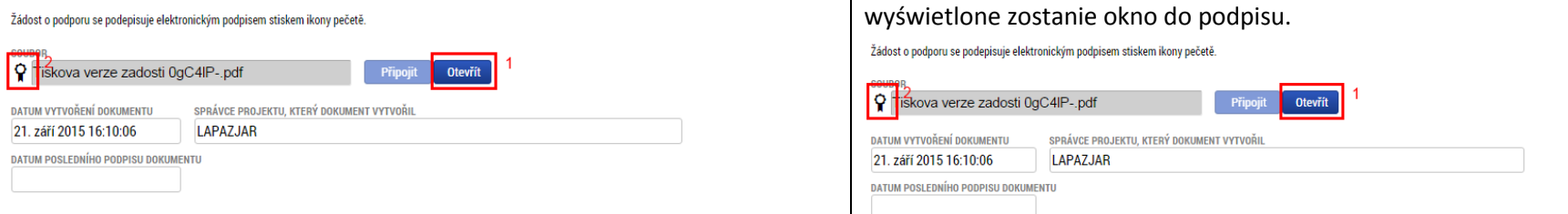

Pro zobrazení podpisového okna musíte mít nainstalovaný doplněk do prohlížeče Microsoft Silverlight a používat podporovaný prohlížeč. Více informací k tomuto je napsáno v úvodu této příručky. Na otevřeném okně můžeme vybrat soubor s certifikátem (podpisem) (1) a vyplnit vaše heslo k elektronickému podpisu (2). Pomocí tlačítka "Dokončit" (3) poté provedete podpis. Žádost o podporu je tím podepsána a automaticky podána na zprostředkující subjekt.

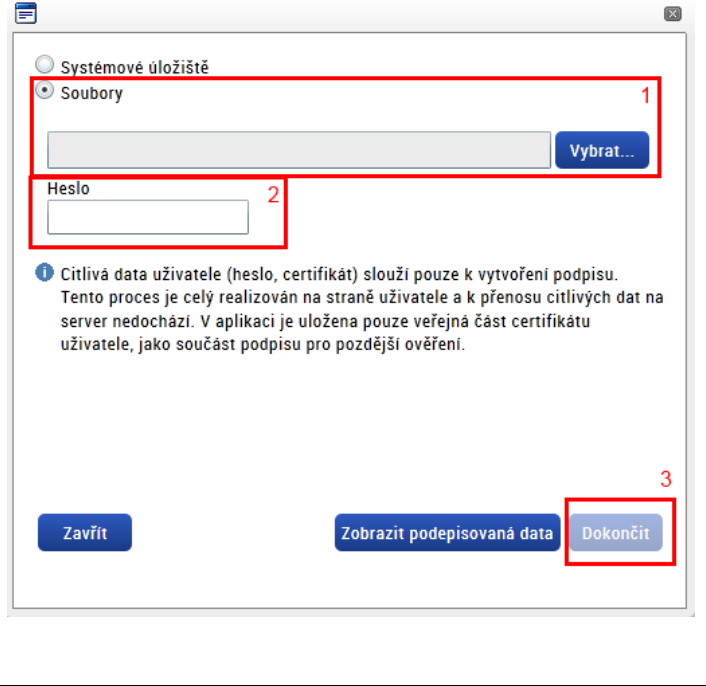

Aby wyświetlić okno podpisu, na komputerze musi być zainstalowana wtyczkę do przeglądarki Microsoft Silverlight, trzeba również korzystać z przeglądarki wspieranej przez system. Więcej informacji na temat szczegółów technicznych znaleźć można we wstępie do niniejszej instrukcji. W otwartym oknie wybrać można plik z certyfikatem (podpisem) (1) i wpisać hasło do podpisu elektronicznego (2). Po kliknięciu przycisku "Dokończ" (3) naniesiony zostanie podpis. Wniosek o dotację zostaje w ten sposób podpisany i automatycznie złożony do podmiotu pośredniczącego.

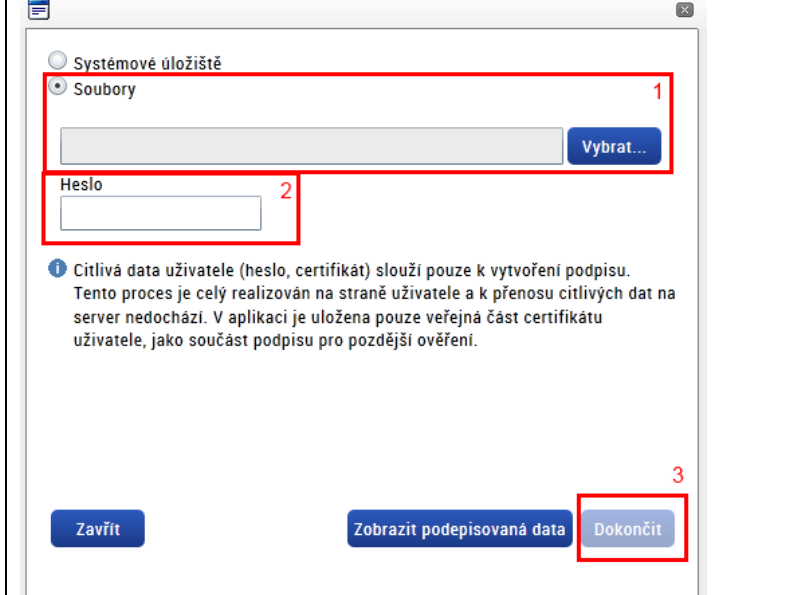

#### **6 Přístup k projektu / Dostęp do projektu**

Tlačítkem "Přístup k projektu", které se nachází v horní části každé záložky, se dostaneme na záložku, skrze kterou je možné povolit jiným uživatelům přístup k vaší žádosti o podporu.

#### **Správci projektu**

První částí záložky je přehled všech uživatelů, kteří aktuálně mají k žádosti přístup. Vidíte zde všechny typy přístupu, který jednotliví uživatelé mají. Správci projektu

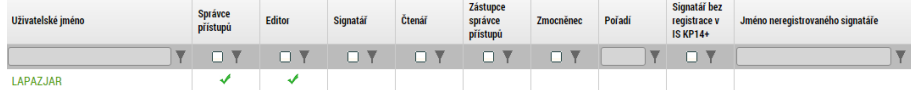

Pomocí tlačítka "Nový záznam" můžete založit nového uživatele a přidělit mu odpovídající přístup. Do políčka uživatelské jméno je třeba přiřadit přihlašovací jméno daného uživatele a pomocí zaškrtávátek editor, signatář, čtenář mu přidělit příslušné role. Jeden uživatel může mít více rolí.

<span id="page-36-0"></span>Editor – může upravovat žádost o podporu

Signatář – podepisuje žádost o podporu. Pokud chceme, aby tento uživatel žádost podepisoval, je třeba zvolit tuto volbu.

Čtenář – může vše číst, ale nic nemůže upravovat.

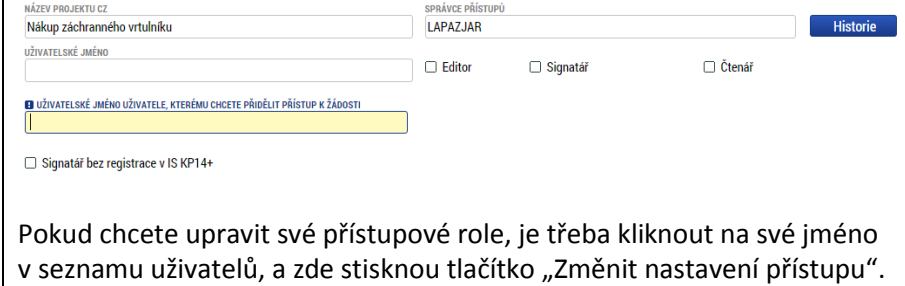

Klikając przycisk "Dostęp do projektu", który znajduje się w górnej części każdej zakładki, przechodzimy do zakładki, za pomocą której można udzielić innym użytkownikom pozwolenia na dostep do wniosku o dotację.

#### **Administratorzy projektu**

Pierwszą część zakładki stanowi zestawienie wszystkich użytkowników, którzy mają aktualnie dostęp do wniosku. Widać tu wszystkie typy dostępów posiadanych przez poszczególnych użytkowników.

Správci projektu

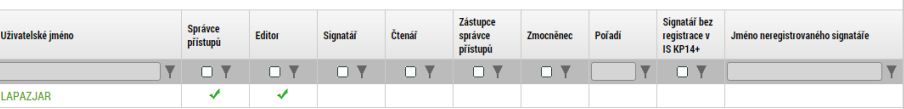

Za pomocą przycisku "Nowy zapis" można wygenerować nowego użytkownika i przyznać mu odpowiednie uprawnienia dostępu. Do pola nazwa użytkownika należy przypisać login danego użytkownika, a zakreślając odpowiednie pole Edytor, Sygnatariusz lub Czytelnik, przydzielić mu odpowiednią rolę. Jeden użytkownik może pełnić kilka ról. Edytor – może edytować wniosek o dotację Sygnatariusz – podpisuje wniosek o dotację. Jeżeli chcemy, aby dany

użytkownik podpisywał wniosek, należy wybrać tę opcję. Czytelnik – może czytać treść, ale nie może jej edytować.

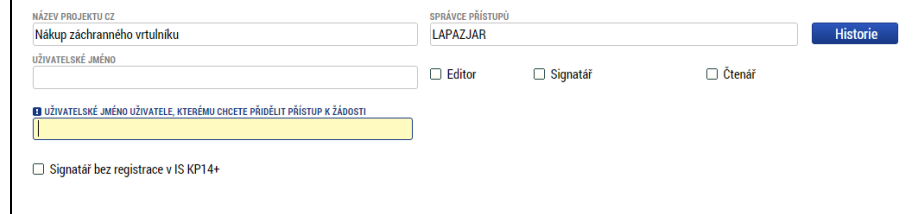

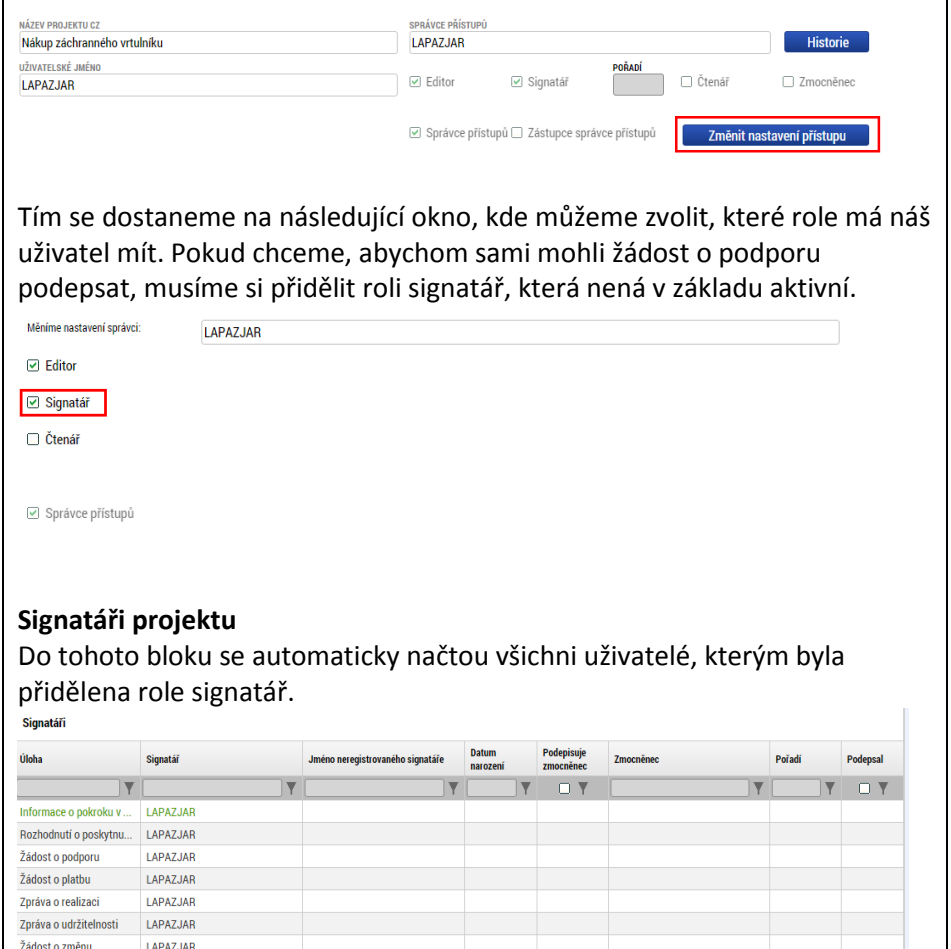

Pokud je třeba, aby za uživatele podepisoval někdo jiný, je možné kliknutím na některý ze záznamů tento upravit a pomocí tlačítka "Zmocněnec" vybrat jiného uživatele, který má k žádosti přístup.

Jeżeli chcesz edytować swoje uprawnienia dostępu, kliknij swoją nazwę użytkownika na liście, a następnie przycisk "Zmień ustawienia dostępu".

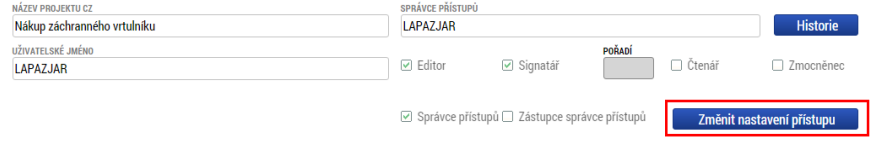

W ten sposób przejdziesz do kolejnego okna, gdzie można wybrać role danego użytkownika. Jeżeli chcesz sam podpisać wniosek o dotację, musisz przypisać sobie rolę sygnatariusza, która nie jest wyjściowo aktywna.

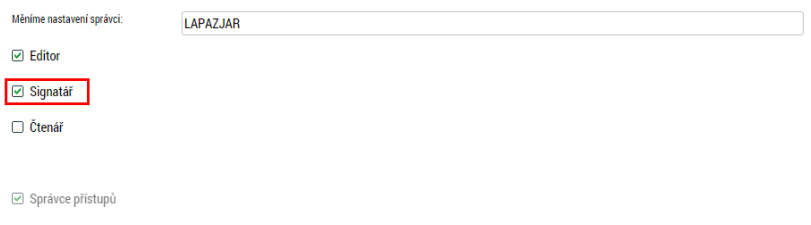

#### **Sygnatariusze projektu**

Do tego bloku automatycznie przypisani zostają wszyscy użytkownicy, którym przypisano rolę sygnatariusza.

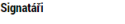

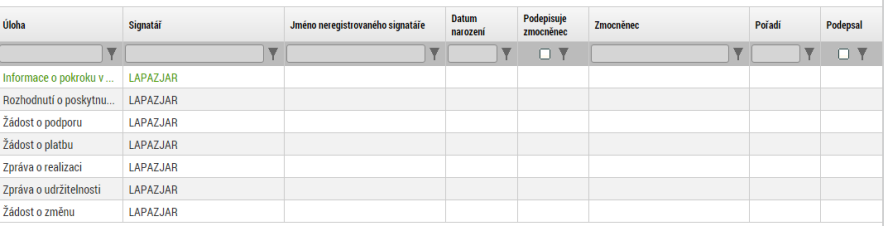

Jeżeli jest konieczne, aby wniosek za danego użytkownika podpisywał ktoś inny, należy kliknąć w któryś z zapisów i edytować go: klikając przycisk "Pełnomocnik" wybieramy jednego użytkownika, który ma dostęp do

#### Příručka ovládání webového portálu MS2014+ a metala a statem a metala a metala metala MMR ČR, 04/2016, 2. verze

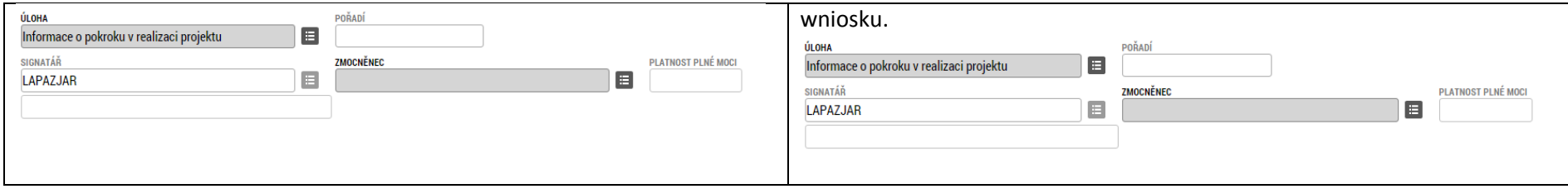

#### **7 Plné moci / Pełnomocnictwa**

Pokud budeme zplnomocňovat jiného uživatele, slouží k tomu záložka "Plné moci". Zde pomocí tlačítka nový založíme novou plnou moc, zvolíme, zda je elektronická nebo papírová (1), dále zvolíme zmocnitele (to je ten kdo uděluje plnou moc) (2) a zvolíme, komu udělujeme plnou moc (3) (uživatel, kterému udělujeme plnou moc, musí být mezi uživateli s přístupem k žádosti (viz předchozí kapitola)). Můžeme omezit datum odkdy a dokdy plná moc platí (4). Pokud se jedná o elektronickou plnou moc, můžeme pomocí tlačítka připojit (5) přiložit soubor, případně vyplní místo uložení dokumentu v případě papírové verze.

Jakmile máte plnou moc vyplněnu, můžete použít tlačítko "Plná moc" a systém vám vygeneruje tiskovou sestavu pro vytištění.

<span id="page-38-0"></span>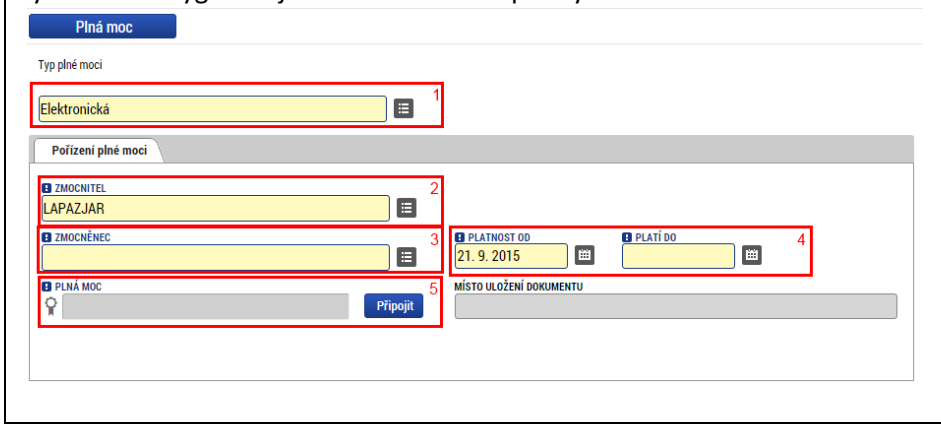

Jeżeli udzielamy pełnomocnictwa innemu użytkownikowi, służy do tego zakładka "Pełnomocnictwa". W tym miejscu, klikając przycisk "NoweL, wygenerować można nowe pełnomocnictwo oraz wybrać, czy chodzi o dokument elektroniczny czy papierowy (1). Następnie wybieramy pełnomocnika (tego, kto udziela pełnomocnictwa) (2) i osobę, której udzielamy pełnomocnictwa (3) (użytkownik, któremu udzielamy pełnomocnictwa, musi znajdować się wśród użytkowników z prawem dostępu do wniosku (zob. poprzedni rozdział)). Można wybrać zakres czasowy, od kiedy i do kiedy obowiązuje dane pełnomocnictwo (4). Jeśli mamy do czynienia z pełnomocnictwem elektronicznym, możemy załączyć je, klikając przycisk "Załącz" (5) i załączając plik, ewentualnie uzupełnić miejsce złożenia dokumentu w przypadku wersji papierowej.

Po uzupełnieniu pełnomocnictwa można kliknąć przycisk "Pełnomocnictwo", a system wygeneruje zestawienie do druku.

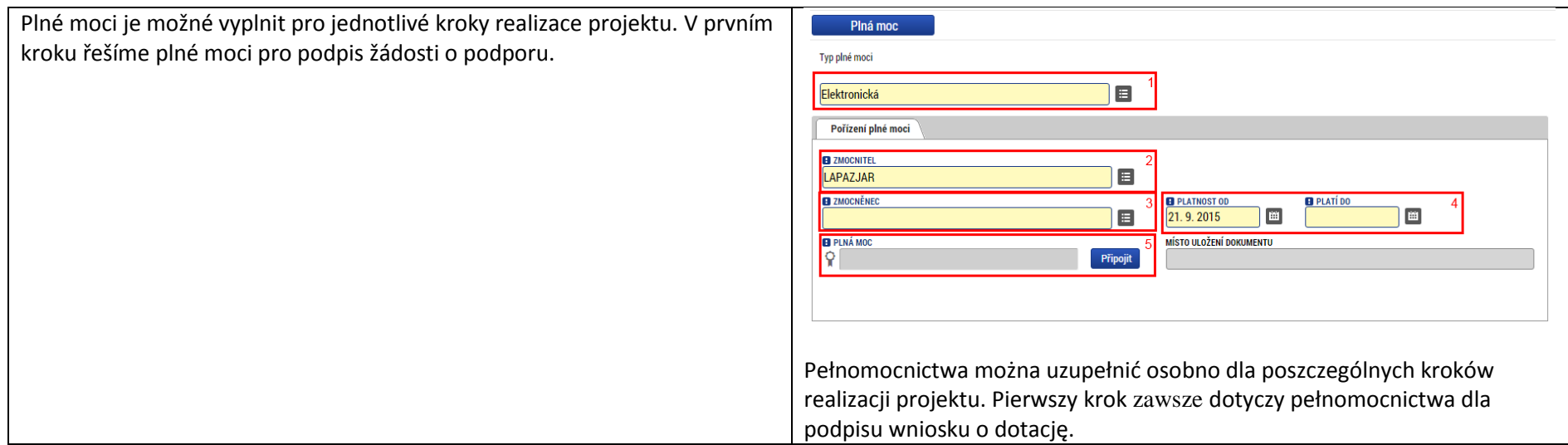